# HUAWEI GR5 2017

# **User Guide**

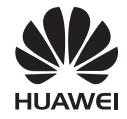

# Contents

| <b>Exciting Ne</b> | ew Features                                         |    |
|--------------------|-----------------------------------------------------|----|
|                    | Wide aperture photos                                | 1  |
|                    | Pro camera mode                                     | 2  |
|                    | Screen recorder                                     | 2  |
|                    | Eye comfort mode                                    | 3  |
|                    | Wi-Fi signal bridge                                 | 4  |
| Unboxing y         | our Phone                                           |    |
|                    | Getting to know your phone                          | 5  |
|                    | Inserting a SIM card and microSD card               | 5  |
|                    | Charging your phone                                 | 6  |
|                    | Turning your phone on and off                       | 7  |
| Transferrin        | g Data                                              |    |
|                    | Using the Backup application to transfer data       | 8  |
|                    | Transferring data between your phone and a computer | 10 |
|                    | Copying contacts from an old phone to a new phone   | 10 |
| First Use a        | nd Initial Setup                                    |    |
|                    | Initial setup                                       | 11 |
|                    | Dual SIM settings                                   | 11 |
|                    | Connecting to the Internet                          | 12 |
|                    | Configuring your fingerprint ID                     | 14 |
| Installing A       | applications                                        |    |
|                    | Sharing applications using a microSD card           | 15 |
|                    | Uninstalling an application                         | 15 |
| <b>Getting Sta</b> | rted                                                |    |
|                    | Locking and unlocking the screen                    | 16 |
|                    | Touchscreen gestures                                | 17 |
|                    | Status and notification icons                       | 18 |
|                    | Home screen                                         | 19 |
|                    | Taking a screenshot                                 | 25 |
|                    | Notifications                                       | 26 |
|                    | Using fingerprint recognition                       | 29 |
|                    | Accessing applications                              | 31 |
|                    | Personalizing your phone                            | 34 |
|                    | Entering text                                       | 36 |
| Tips and Tr        | ricks                                               |    |
|                    | Searching for settings                              | 39 |
|                    | Quickly returning a call                            | 39 |
|                    |                                                     |    |

|                                                           | Contents |
|-----------------------------------------------------------|----------|
| Adding contact details quickly                            | 39       |
| Sharing your QR card                                      | 40       |
| Calling contacts when the screen is off                   | 40       |
| Pocket mode                                               | 41       |
| Taking snapshots when the screen is off                   | 41       |
| Perfect selfie                                            | 42       |
| Using time-lapse mode to fast forward the action          | 42       |
| Taking photos while recording video                       | 43       |
| Finding applications quickly                              | 43       |
| Connecting to the Wi-Fi network with the strongest signal | 44       |
| Adjusting the system volume rapidly                       | 45       |
| Using the floating dock                                   | 45       |
| Aligning home screen applications automatically           | 46       |
| Touch-disable mode                                        | 46       |
| Calls and Contacts                                        |          |
| Making calls                                              | 47       |
| Answering or rejecting a call                             | 49       |
| Functions available during a call                         | 50       |
| Answering a third-party call                              | 51       |
| Making a conference call                                  | 52       |
| Viewing the call log                                      | 52       |
| Turning on pocket mode                                    | 53       |
| Call settings                                             | 53       |
| Creating a contact                                        | 55       |
| Adding contact details quickly                            | 55       |
| Importing or exporting contacts                           | 56       |
| Managing contacts                                         | 57       |
| Finding a contact                                         | 58       |
| Viewing contacts from different accounts                  | 59       |
| Adding a contact to your favorites                        | 59       |
| Contact groups                                            | 59       |
| Messaging and Email                                       |          |
| Sending a message                                         | 61       |
| Replying to a message                                     | 61       |
| Searching for messages                                    | 62       |
| Deleting threads                                          | 62       |
| Managing messages                                         | 62       |
| Blocking spam messages                                    | 63       |
| Managing common phrases                                   | 63       |
| Adding a message signature                                | 63       |
| Adding an email account                                   | 63       |
| Sending an email                                          | 64       |

|          |                                            | Content |
|----------|--------------------------------------------|---------|
|          | Checking your emails                       | 65      |
|          | Managing VIP contacts                      | 66      |
|          | Account settings                           | 66      |
| Camera a | and Gallery                                |         |
|          | Accessing the viewfinder                   | 67      |
|          | Taking a photo                             | 67      |
|          | Shooting modes                             | 67      |
|          | Beauty mode                                | 68      |
|          | Perfect Selfie mode                        | 68      |
|          | Ultra Snapshot                             | 70      |
|          | Burst shooting                             | 71      |
|          | Voice activated shooting                   | 71      |
|          | Launching the camera from Gallery          | 72      |
|          | Object tracking                            | 72      |
|          | Audio notes                                | 73      |
|          | HDR mode                                   | 73      |
|          | Super Night mode                           | 74      |
|          | Pro camera mode                            | 74      |
|          | Light Painting mode                        | 77      |
|          | Panoramic shots                            | 79      |
|          | Adding watermarks to photos                | 81      |
|          | Shooting a video                           | 81      |
|          | Time-lapse mode                            | 82      |
|          | Slow motion recording                      | 83      |
|          | Document correction                        | 83      |
|          | Camera and video settings                  | 84      |
|          | Viewing photos and videos                  | 86      |
|          | Adding photos or videos to a new album     | 87      |
|          | Moving photos or videos to other albums    | 87      |
|          | Deleting images or videos                  | 88      |
|          | Sharing images or videos                   | 88      |
|          | Managing albums                            | 88      |
|          | Adding notes to an image                   | 88      |
|          | Editing an image                           | 89      |
|          | Using Camera or Gallery to scan a QR code  | 90      |
| Music an | d Video                                    |         |
|          | Adding songs to your phone                 | 91      |
|          | Searching for local music                  | 91      |
|          | Listening to music                         | 91      |
|          | Controlling playback using a smart headset | 92      |
|          | Creating a playlist                        | 93      |
|          | Playing a playlist                         | 93      |
|          |                                            | _       |

|             |                                                                | Contents |
|-------------|----------------------------------------------------------------|----------|
|             | Setting a song as the ringtone                                 | 94       |
|             | Playing a video                                                | 94       |
| Accessing t | he Internet                                                    |          |
|             | Connecting to the Internet using mobile data                   | 95       |
|             | Connecting to the Internet using Wi-Fi                         | 95       |
|             | Sharing your mobile Internet with other devices                | 96       |
|             | Transferring data using Bluetooth                              | 98       |
|             | Transferring data using Wi-Fi Direct                           | 99       |
|             | Transferring data between your phone and a USB storage         | 100      |
|             | device                                                         | 100      |
|             | Streaming multimedia content to your TV                        | 100      |
| Backup and  | Restore                                                        |          |
|             | Using the Backup application to back up and restore data       | 102      |
|             | Restoring factory settings                                     | 103      |
|             | Updating your phone                                            | 103      |
|             | OTA updates                                                    | 104      |
| File Manage | ement                                                          |          |
|             | Viewing files                                                  | 105      |
|             | Sharing files                                                  | 105      |
|             | Creating folders                                               | 106      |
|             | Renaming files                                                 | 106      |
|             | Copying, moving, or deleting files                             | 106      |
|             | Creating or extracting archives                                | 106      |
|             | Excluding small images                                         | 107      |
|             | Storing private files in a safe                                | 107      |
| Power Mana  | agement                                                        |          |
|             | Viewing battery usage statistics                               | 108      |
|             | Reducing power consumption                                     | 108      |
|             | Enabling the Ultra power plan                                  | 108      |
|             | Closing background applications when the screen is locked      | 109      |
|             | Preventing background applications from accessing the Internet | 109      |
|             | Configuring display and sound settings                         | 109      |
| Phone Mana  | ager                                                           |          |
|             | Optimizing your system                                         | 110      |
|             | Managing data usage                                            | 110      |
|             | Harassment filter                                              | 110      |
|             | Battery management                                             | 111      |
| Tools       |                                                                |          |
|             | Calendar                                                       | 112      |

|                 |                                           | Contents |
|-----------------|-------------------------------------------|----------|
|                 | Clock                                     | 113      |
|                 | Weather                                   | 115      |
|                 | Notepad                                   | 117      |
|                 | Calculator                                | 118      |
|                 | Sound recorder                            | 118      |
|                 | Mirror                                    | 119      |
| Settings        |                                           |          |
|                 | Enabling location access                  | 121      |
|                 | Increasing indoor positioning accuracy    | 121      |
|                 | Configuring the display settings          | 122      |
|                 | Sound settings                            | 122      |
|                 | Changing the screen unlock method         | 123      |
|                 | Gestures and navigation settings          | 124      |
|                 | Airplane mode                             | 124      |
|                 | Using the floating dock                   | 125      |
|                 | Setting your SIM card PIN                 | 126      |
|                 | Setting up an account                     | 126      |
|                 | Setting the date and time                 | 127      |
|                 | Changing the system language              | 127      |
|                 | Viewing your phone's specifications       | 128      |
|                 | Viewing the available storage space       | 128      |
|                 | Encrypting a microSD card                 | 128      |
|                 | Formatting the microSD card               | 128      |
| Accessil        | oility Features                           |          |
|                 | About your phone's accessibility features | 130      |
|                 | TalkBack                                  | 130      |
|                 | Magnification gestures                    | 132      |
|                 | Using the power button to end a call      | 133      |
|                 | Adjusting the screen response time        | 133      |
|                 | Color correction                          | 134      |
| <b>A</b> ppendi | X                                         |          |
|                 | Obtaining help                            | 135      |
|                 | Personal Information and Data Security    | 135      |
|                 | List of safety features                   | 136      |
|                 | Legal Notice                              | 137      |

# **Exciting New Features**

### Wide aperture photos

Use wide aperture mode for close-up shots of objects and people. You can also adjust the focal point after taking a photo to blur the background and make the subject stand out.

- 1 Ensure that the subject is no more than 2 meters (6 ft) from the camera for optimum results.
- 1 Open Camera. Touch at the top of the screen to enable wide aperture mode. Touch the icon again to exit wide aperture mode. If the icon is not displayed, select **Photo** mode.
- 2 Touch the viewfinder to focus on a particular area. Swipe up or down on the slider next to the
  - icon to preview the blurred background. Touch to take a photo.

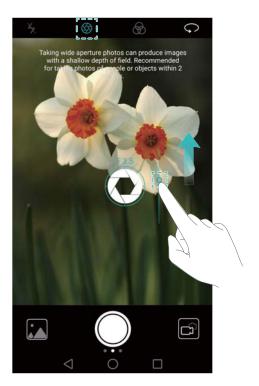

- **3** Touch the thumbnail, and then touch to edit the photo.
  - The licon indicates photos that were taken in wide aperture mode.
  - Touch the subject of the photo to adjust the focal point.
  - To adjust the blurred background effect, touch the screen, and then swipe up or down on the slider next to the aperture icon ( ).
  - Touch to apply a filter.
- **4** Touch  $\Box$  to save the photo.

### Pro camera mode

Pro camera mode lets you fine-tune photos and gives you full control over composition, exposure, and shutter speed.

- 1 Open Camera, swipe right on the screen, and then touch Pro photo.
- **2** Configure the camera settings, such as exposure and shutter speed.
  - Add overlay: Swipe left on the screen and touch Assistive grid. You can choose from a 3 x 3 grid or spiral overlay to help you compose your image. For more information, see
     Adding an overlay.
  - Shutter speed and exposure control: Adjust the parameters at the bottom of the screen to produce a perfectly-exposed shot. You can set the ISO, shutter speed, white balance, exposure compensation, focus mode, and metering mode.

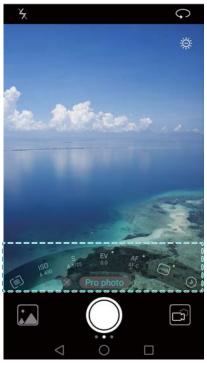

For more information, see Pro camera mode.

### Screen recorder

Use the screen recorder feature to record video game footage or teach friends and family how to use phone features.

To protect your privacy, unlock your phone before recording your screen.

#### Starting the recording

Press the volume up and power buttons simultaneously and select the desired recording mode.

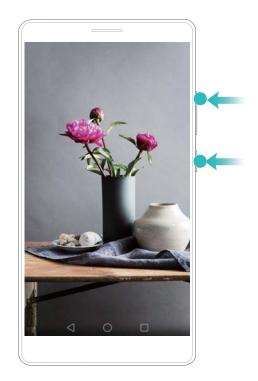

You can choose from HD mode or Mini mode. Mini mode records in a lower resolution, resulting in smaller file sizes and faster upload speeds.

- Audio will also be recorded, therefore make sure that you are in a quiet environment.
  - Recording will stop automatically when you make or receive a call.
  - When making a screen recording, you will not be able to use the recording feature in other applications.
  - Longer recordings will take up more space on your phone's internal storage, so ensure there is enough space before recording.

#### Stopping the recording

Stop recording the screen using one of the following methods:

- Press the volume up and power buttons simultaneously.
- Touch the screen recording icon in the upper left corner of the status bar.

Open the notification panel and touch of to share your screen recording.

By default, screen recordings are stored in **Gallery**, within the **Screen recordings** folder.

### **Eye comfort mode**

Eye comfort mode reduces the amount of blue light emitted and adjusts the screen backlight to be kinder to your eyes, preventing visual fatigue and better protecting your eyesight.

- When eye comfort mode is enabled, the screen appears to be tinted yellow because much of the blue light is filtered out. When taking or viewing photos or watching videos, you can disable eye comfort mode to enjoy better color fidelity.
- 1 Touch Settings, and then go to Display > Eye comfort.
- 2 Switch on Eye comfort.

To quickly enable or disable eye comfort mode, swipe down on the status bar. In the **Shortcuts** tab, touch **Edit**, then drag the switch for **Eye comfort** to frequently-used shortcut area.

### Wi-Fi signal bridge

Wi-Fi signal bridge dramatically expands the transmission scope and enhances the strength of Wi-Fi signals. You can share a Wi-Fi network with others using a Wi-Fi signal bridge.

- ? Connect your phone to a Wi-Fi network before using this function.
- 1 Touch Settings, and then go to More > Tethering & portable hotspot.
- 2 Touch Wi-Fi bridge, then touch the toggle button for Wi-Fi bridge.
- 3 Touch Configure Wi-Fi bridge to set the Wi-Fi hotspot name and password.
- **4** On another device, find the Wi-Fi hotspot you have configured and enter the password. If the device successfully connects to the hotspot, it will now have access to the Wi-Fi network.

# **Unboxing your Phone**

### **Getting to know your phone**

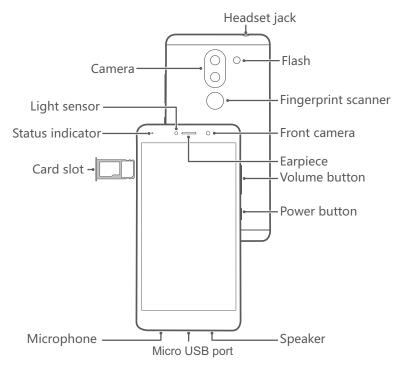

Do not cover the light sensor, as this will affect some of the phone's functions. Ensure that you use a screen protector that has a purpose-built hole for the light sensor.

### Inserting a SIM card and microSD card

Your phone's 2-in-1 card slot is located on the upper left side of the phone. You can insert 2 nano-SIM cards, or 1 nano-SIM card and 1 microSD card.

#### Tips:

- Your phone only supports nano-SIM cards. Contact your carrier for a new or replacement nano-SIM card.
- Only use standard nano-SIM cards to avoid damaging the SIM card tray.
- Ensure that the card is in the correct position and keep the card tray level when inserting it into your phone.
- Be careful not to hurt yourself or damage your phone when using the SIM eject pin.
- Store the SIM eject pin out of the reach of children to prevent accidental swallowing or injury.
- **1** Press and hold the power button, and then select to turn off your phone.
- 2 To remove the card tray, insert the SIM eject PIN included with your phone into the small hole next to the card tray.

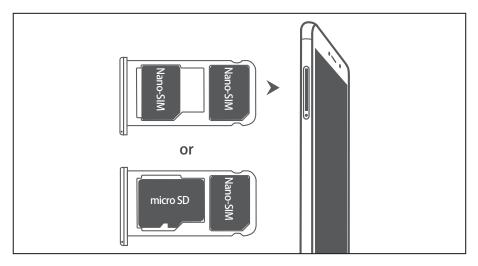

- 3 Insert a nano-SIM card or microSD card into the card tray.
- **4** Insert the card tray back into your phone in the correct orientation.

### **Charging your phone**

Your phone comes with a long-lasting battery and efficient power-saving technology. This section outlines how to care for your battery in order to maximize its lifespan.

#### **Using your battery**

- You can recharge your battery many times, but all batteries have a limited lifespan. If you
  notice a significant deterioration in your phone's battery life, contact an authorized Huawei
  service center for a replacement battery. The battery is built into the phone and is not
  removable. Do not attempt to remove the battery yourself.
- Your phone may become warm after prolonged use or when exposed to high ambient temperatures. This is entirely normal. If your phone becomes hot to the touch, stop charging it and disable unnecessary features. Place your phone in a cool location and allow it to cool down to room temperature. Avoid prolonged contact with the surface of your phone if it becomes hot.
- When charging your phone, only use genuine Huawei batteries, chargers, and USB cables.
   Third-party accessories are a potential safety hazard and may impair your phone's performance. Avoid using your phone when it is charging. Do not cover your phone or the power adapter.
- Charging times may vary depending on the ambient temperature and the remaining battery level.
- A low battery warning will be displayed when the battery level is low.
- Your phone will switch off automatically when the battery is nearly empty.

#### **Battery status indicator**

The battery status is indicated by your phone's indicator light and the battery icon in the status bar.

- If the status indicator changes to red and the battery icon changes to the battery level is below 4%.
- The status indicator and the battery icon indicate the battery status during charging. A red status indicator and a battery icon indicate that the battery level is below 10%. A yellow status indicator and a battery icon indicate that the battery level is between 10% and 90%. A green status indicator and a battery icon indicate that the battery level is between 90% and 100%. A green status indicator and a battery icon indicate that the battery is fully charged and you can unplug the charging cable from your phone.
- if your phone does not respond when you press the power button, this indicates that the battery is empty. Charge your battery for at least 10 minutes using a genuine Huawei charger, and then turn on your phone.

### Turning your phone on and off

- To turn on your phone, press and hold the power button until your phone vibrates and the screen turns on.
- ullet To turn off your phone, press and hold the power button, and then touch  $\buildrel$ .
- if your phone does not respond after holding down the power button for 20 seconds, the battery may be empty. If so, connect your phone to a charger to charge the battery.

# **Transferring Data**

### Using the Backup application to transfer data

Use the Backup application to transfer data from your old phone to your new phone.

Features may vary depending on your carrier.

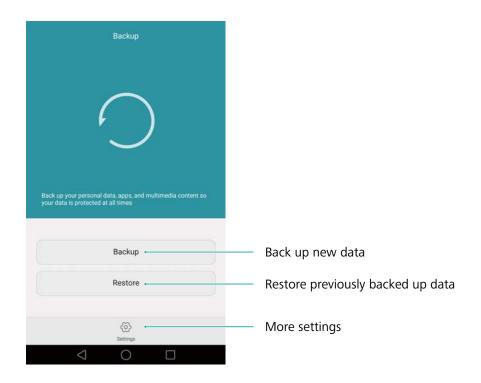

#### Backing up data to a microSD card

You can back up data on your old phone to a microSD card. For more information on inserting or removing a microSD card, see Inserting a SIM card and microSD card.

- Data that can be backed up: contacts, messages, call log, photos, audio, videos, files, and applications.
- 1 Open Backup.
- 2 Touch Backup > SD card > Next.
- **3** Select the data you want to back up. No backup password is required if you back up photos, audio, videos, and documents. To back up other types of data, follow the onscreen instructions to set a backup password.
- 4 Touch Back up.

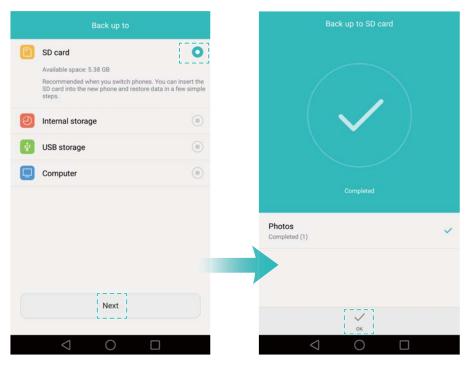

By default, backup data is saved to the HuaweiBackup folder in Files.

#### Restoring data from a microSD card

- 1 Insert the microSD card containing the backup files into your new phone. For more information on inserting microSD cards, see Inserting a SIM card and microSD card.
- 2 Open Backup.
- 3 Touch Restore > Restore from SD card > Next.
- 4 Select the backup you want to restore.
  - 1 If the backup data is encrypted, enter the encryption password when prompted.
- **5** Select the data you want to restore, and then touch **Start restoration**.

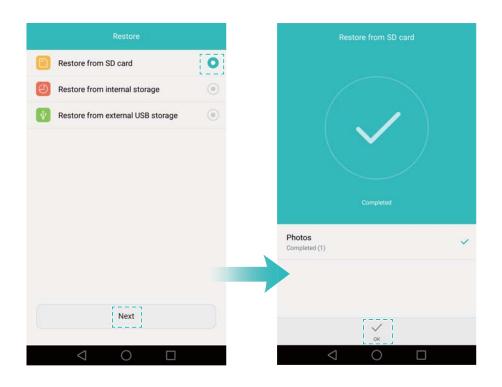

# Transferring data between your phone and a computer

Transfer the data on your old phone to your computer, and then transfer it to your new phone.

Connect your phone to a computer using a USB cable. Select **Photos** or **Files**. Your computer will automatically install any necessary drivers. Once installed, double-click on the new disk drive to manage files. The drive name should be your phone's model number.

- Photos: View photos that are stored on your phone.
- Files: Transfer files between your phone and a computer.
- If no connection type is specified, your phone will remain in charging mode.

### Copying contacts from an old phone to a new phone

Use any of the following methods to copy contacts from your old phone to your new phone.

| SIM card                                                                                                    | Use the SIM import feature to copy SIM card contacts to your new phone. For more information, see Importing contacts from a SIM card.                                                                                         |
|----------------------------------------------------------------------------------------------------|----------------------------------------------------------------------------------------------------|
| Storage device                                                                                                    | If both phones have a microSD slot, export your contacts to a microSD card in vCard format on the old phone, and then copy the contacts to the new phone. For more information, see Importing contacts from a storage device. |
| Bluetooth                                                                                                    | Enable Bluetooth on both your old and new phones, and import your contacts using Bluetooth. For more information, see Importing contacts using Bluetooth.                                                                     |
| Backup Suprome Supports Backup, back up your contacts, and restore back up and restore data.                                              |                                                                                                    |
| Install social networking applications and synchronize your contacts.      Log in to your Exchange account and synchronize your contacts. |                                                                                                    |

## First Use and Initial Setup

### **Initial setup**

Ensure that the SIM card is inserted correctly before using your phone for the first time. Read the Quick Start Guide for more information on how to set up your phone.

Press and hold the power button to turn on your phone, and then follow the onscreen instructions to complete the initial setup.

- 1 Select your language and region, and then touch **Next**.
- **2** Proceed to the **Wi-Fi settings** screen. Your phone will automatically list available Wi-Fi networks. Select the network you want to connect to, and then enter the password to access the Internet.
- **3** Proceed to the **Terms and Conditions** screen. Read the content carefully, accept the user terms and Huawei Privacy Policy, and then touch **Agree**.
- **4** Follow the onscreen instructions to enable Wi-Fi+.
- **5** Your phone has a fingerprint sensor. Follow the onscreen instructions to add your fingerprint. You also need to set a PIN or password in order to unlock the screen when your phone fails to recognize your fingerprint.
- **6** On the **Configuration successful** screen, touch **Begin** to complete the settings. Wait for a moment and the EMUI interface should launch. You can now start using your phone.

### **Dual SIM settings**

When two SIM cards are inserted, only one SIM card can be set as the 4G/3G/2G SIM. The other SIM card slot only supports 2G networks. You can also configure the default card for mobile data and phone calls according to your monthly plan.

1 This feature is only available on dual SIM phones.

Open Settings and touch Dual card management. You can configure both SIM cards as desired.

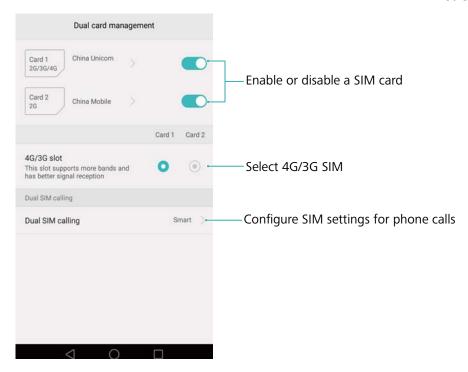

- If you disable a SIM card, you will be unable to use it to make calls, send messages, or access the Internet.
  - Select Dual SIM calling. You can configure whether you want to select a SIM card
    manually or use the default SIM card each time you make a call. If you choose to use the
    default SIM card, your phone will use that SIM card for all outgoing calls.

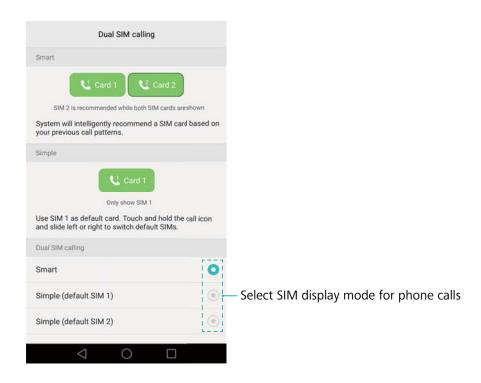

### **Connecting to the Internet**

Connect to the Internet using Wi-Fi or mobile data to surf the web, play games, and use instant messaging applications.

#### Connecting to a Wi-Fi network

- **1** Swipe down from the status bar to open the notification panel.
- 2 In the **Shortcuts** tab, touch and hold for to open the Wi-Fi settings screen.

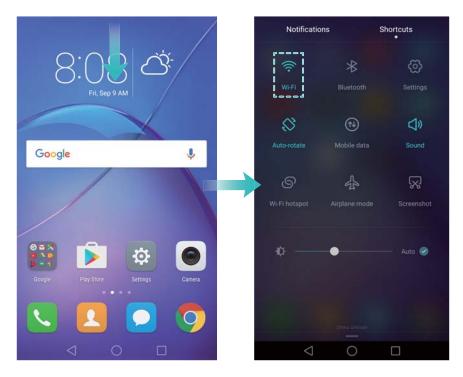

- **3** Turn on the Wi-Fi switch. Your phone will list available Wi-Fi networks.
- **4** Select the Wi-Fi network you want to connect to. If the Wi-Fi network is encrypted, enter the password when prompted.

#### Using mobile data

- Before using mobile data, ensure that you have a data plan with your carrier.
- **1** Swipe down from the status bar to open the notification panel.
- 2 In the **Shortcuts** tab, touch (1) to enable mobile data.

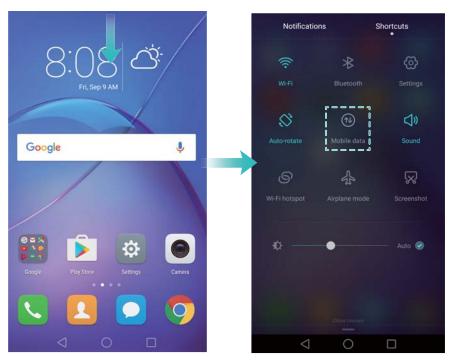

Disable mobile data when not required in order to save battery power and reduce data usage.

### **Configuring your fingerprint ID**

Use the fingerprint sensor to unlock the screen, access the Safe and App Lock, and authorize payments in third-party applications.

- For added security and to ensure that you can still access your data if your phone fails to recognize your fingerprint, you will need to set a backup password when configuring fingerprint unlock.
- 1 Open Settings and touch Fingerprint ID > Fingerprint management.
- **2** Select **PIN** or **Password**, and then follow the onscreen instructions to set a screen lock password.
- 3 Once you have configured the password, touch **New fingerprint** to add your fingerprint.
- **4** Place your fingertip on the fingerprint sensor. Press down lightly on the sensor until your phone vibrates. Repeat this step using different parts of your fingertip until your phone has successfully added your fingerprint.
- **5** Once you have added your fingerprint, touch **OK**.

On the **Fingerprint management** screen, turn off the **Unlock screen** switch to disable fingerprint unlock.

To delete a fingerprint, select the desired fingerprint on the **Fingerprint management** screen, touch **Delete**, and then follow the onscreen instructions.

# **Installing Applications**

### Sharing applications using a microSD card

Save installation packages to a microSD card to share them with other phones.

- 1 Installation packages from third-party sources may contain viruses or malicious software and should be installed with caution. Only install applications from trusted sources.
- 1 Insert the microSD card containing the installation package into your phone.
- 2 Open Files, locate the installation package on the microSD card, and then touch to install.

A warning message may be displayed during the installation process. Always read these messages carefully. If you wish to proceed with the installation, touch **Settings** and then turn on the **Unknown sources** switch to allow your phone to install third-party applications. After you have finished installing the application, touch **Settings** > **Advanced settings** > **Security** and turn off the **Unknown sources** switch to prevent your phone from installing applications downloaded from unofficial sources.

After installation, the application will be visible on your home screen.

### **Uninstalling an application**

Free up space on your phone and boost performance by removing unused applications.

- Some pre-installed system applications cannot be removed.
- On the home screen, touch and hold the application you want to uninstall and drag it to the icon.
- Touch Settings > Apps, select the application you want to uninstall, and then touch Uninstall.

# **Getting Started**

### Locking and unlocking the screen

### Locking the screen

- Press the power button to manually lock the screen.
- The screen will lock automatically and enter sleep mode after it has been idle for a certain period to reduce power consumption and prevent unintended operations.
- To change the screen sleep time, open Settings, touch Display > Sleep, and then select a time.

Your phone will continue to receive messages, notifications, and incoming calls when the screen is locked. The status indicator will flash green when you receive new notifications. When you receive an incoming call, the screen will turn on and display the caller information.

### Unlocking the screen

When the screen is off, press the power button to wake the screen. Slide your finger in any direction to unlock the screen.

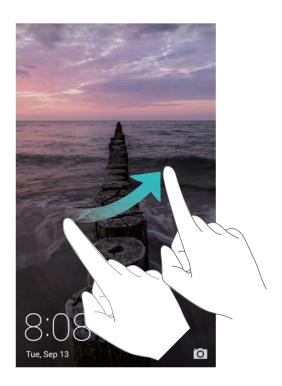

### **Magazine Unlock**

Use Magazine Unlock to create your own selection of lock screen images and bring your lock screen to life.

Swipe up from the bottom of the lock screen to display the Magazine Unlock options.

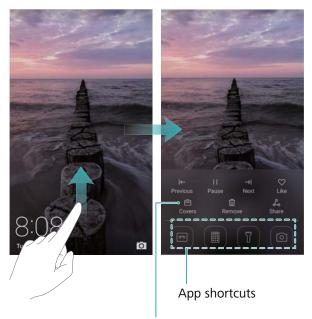

View, add, or delete images from your Magazine Unlock covers

**Manage Magazine Unlock covers**: Touch  $\stackrel{\square}{=}$ , and then touch  $\stackrel{+}{-}$ . Select the desired images to add them to the viewing list. To delete covers from the viewing list, touch  $\stackrel{\square}{=}$ , and then touch and hold the desired image and select **Remove**.

**Add covers to favorites**: Touch  $\bigcirc$  to add the current cover to your favorites. Images that have been added to your favorites will not be deleted from the viewing list after an online update.

### **Touchscreen gestures**

Use simple touchscreen gestures to perform a variety of tasks, such as open applications, scroll through lists, and zoom images.

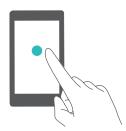

**Touch**: Touch an item once. For example, touch to select an option or open an application.

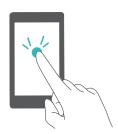

**Double touch**: Touch the target area of the screen twice in quick succession. For example, double touch an image in full screen mode to zoom in or out.

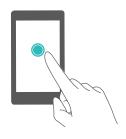

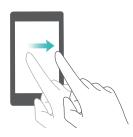

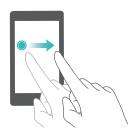

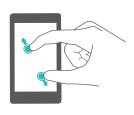

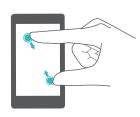

**Touch and hold**: Touch and hold the target area of the screen for at least 2 seconds. For example, touch and hold a blank area on the home screen to access the home screen editor.

**Swipe**: Swipe your fingers on the screen. For example, in the **Notifications** tab, swipe left or right on a notification to dismiss it. Swipe vertically or horizontally to go to other home screens, scroll through a document, and more.

**Drag**: Touch and hold an item, and then move it to another position. For example, use this gesture to rearrange applications and widgets on the home screen.

**Spread fingers apart**: Spread two fingers apart on the screen. For example, spread two fingers apart to zoom in on a picture or web page.

**Pinch fingers together**: Pinch two fingers together on the screen. For example, pinch two fingers together to zoom out on an image.

### Status and notification icons

#### Status icons

Status icons are displayed on the right-hand side of the status bar. Status icons display information about your phone's status, such as network connection information, signal strength, battery level, and time.

3 Status icons may vary according to your region or carrier.

| ııll       | Signal strength     | · <b>M</b> | No signal         |
|------------|---------------------|------------|-------------------|
| <b>2</b> G | Connected over GPRS | 3G         | Connected over 3G |

| Е                                                                                                    | Connected over EDGE   | Н        | Connected over HSPA    |
|----------------------------------------------------------------------------------------------------|-----------------------|----------|------------------------|
| H⁺                                                                                                    | Connected over HSPA+  | <b>•</b> | Headset inserted       |
| 4G                                                                                                    | Connected over LTE    | Di .     | No SIM card found      |
|                                                                                                    | Battery low           | R        | Roaming                |
| <b>†</b>                                                                                                    | Airplane mode enabled | *        | Bluetooth enabled      |
| (î-                                                                                                    | Connected over Wi-Fi  | <b>}</b> | Vibration mode enabled |
| Image: Control of the control of the control of the | Silent mode enabled   | (L)      | Alarm enabled          |
| M                                                                                                    | Charging              | M        | Battery full           |

#### **Notification icons**

Notification icons are displayed on the left-hand side of the status bar when you receive a new message, notification, or reminder.

| ~            | Missed calls                     | &          | Call in progress        |
|--------------|----------------------------------|------------|-------------------------|
| $\checkmark$ | New emails                       | $\bigcirc$ | New messages            |
| 器            | Select an input method           | 0.0        | New voicemail           |
| Q            | Receiving location data from GPS | <u> </u>   | Wi-Fi network available |
| <u>†</u>     | Downloading data                 | <u>†</u>   | Uploading data          |
| 1            | Upcoming events                  |            | Phone memory full       |
| 0            | Synchronizing data               | (])        | Synchronization failed  |
| A            | Login or synchronization problem | • • •      | More notifications      |
| <u></u>      | Portable Wi-Fi hotspot enabled   | <b>9</b> - | Connected to a VPN      |
| 9            | USB tethering enabled            | Ŷ          | USB debugging enabled   |

### Home screen

### Getting to know your home screen

Your home screens are where you can find your favorite widgets and all your applications. The application list has been removed to give you a more convenient and direct path to your applications.

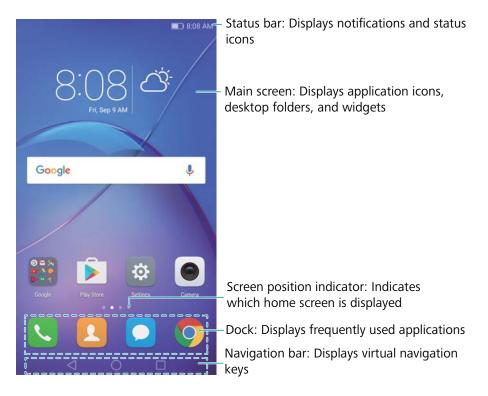

#### Virtual navigation bar keys:

- Sack: Touch to return to the previous screen or close an application. When entering text, touch to close the onscreen keyboard.
- O **Home**: Touch to return to the home screen.
- Recent: Touch to access the list of recently used applications, or touch and hold to enable dual windows mode.

### Switching between home screens

Swipe left or right to view the extended home screens. Touch O **Home** to return to the default home screen.

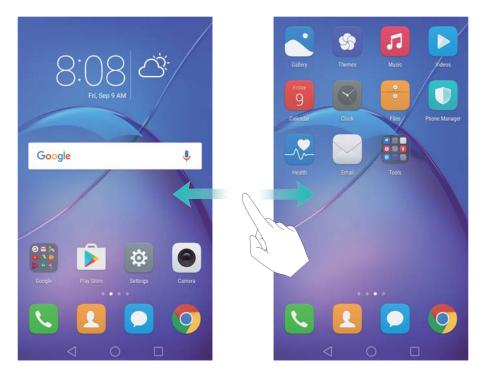

On the home screen, pinch two fingers together or touch and hold a blank area on the screen to access the home screen editor. You can:

- Set the default home screen: Touch at the top of the home screen to set the chosen home screen as the default home screen.
- Move a home screen: Drag the home screen to the desired location.
- $\bullet$  **Add a home screen**: Touch + on the home screen furthest to the left or right.
- ullet Delete a blank home screen: Touch imes at the bottom of a blank screen.

#### **Automatic screen rotation**

When you rotate your phone, some applications will automatically adjust the screen orientation to make them easier to use. This feature also lets you use tilt-controlled applications.

Swipe down from the status bar to open the notification panel, and then touch **Auto-rotate** in the **Shortcuts** tab to enable or disable automatic screen rotation.

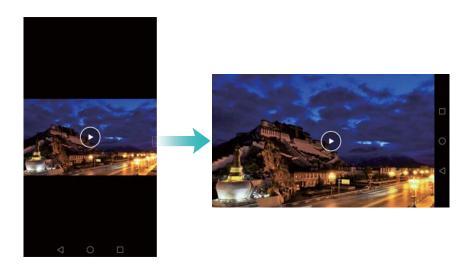

### Organizing applications and widgets on the home screen

#### Adding a widget to the home screen

Add frequently used widgets to the home screen for quick access.

On the home screen, pinch two fingers together to open the home screen editor. Touch **Widgets** and select a widget. Touch and hold the widget and drag it to a blank area on the home screen.

(i) You must have enough space on the home screen to add widgets. If there is not enough space, add another home screen or free up some space.

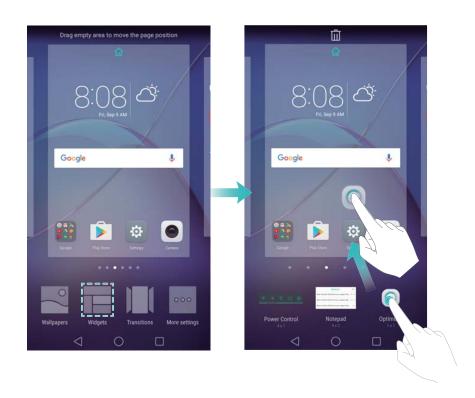

#### Moving a widget or icon

On the home screen, touch and hold an application icon or widget until your phone vibrates. You can then drag the application icon or widget to the desired location.

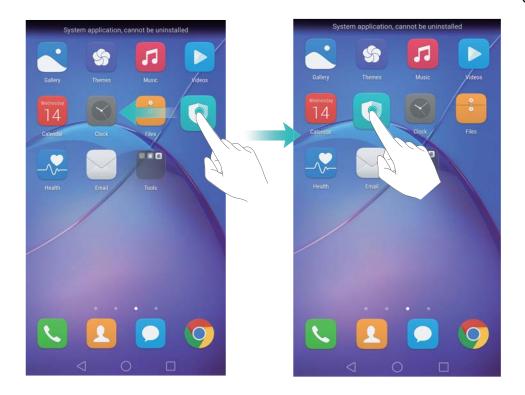

### Deleting a widget or icon

On the home screen, touch and hold the application icon or widget you want to delete until  $\dot{\Box}$  is displayed at the top of the screen. Drag the unwanted application icon or widget to  $\dot{\Box}$ .

After you have moved/deleted an application icon, a blank space will appear on the home screen. You can sort application icons automatically; for more information, see Aligning home screen applications automatically.

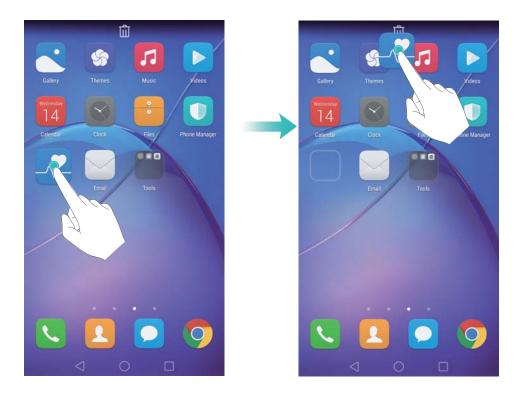

#### Creating a folder

Create home screen folders to organize your applications by type. For example, you can create a Games folder that contains all of your game applications.

On the home screen, drag an icon on top of another icon to create a folder containing both applications. To rename the folder, open the folder, and then touch the folder name.

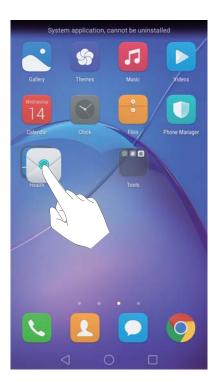

### **Hiding applications**

On the home screen, spread two fingers apart. Touch floor Add, select the applications you want to hide, and then touch **OK**. Applications will not appear on the home screen after they have been hidden.

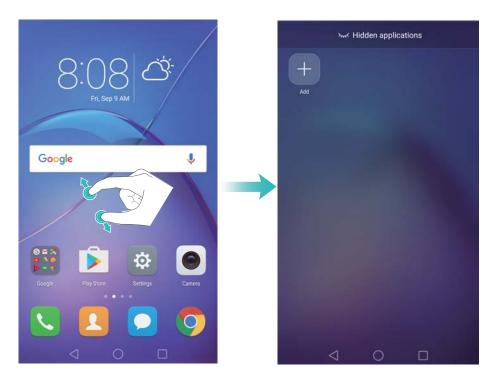

To restore a hidden application to the home screen, touch Add on the hidden applications screen, deselect the desired application, and then touch OK.

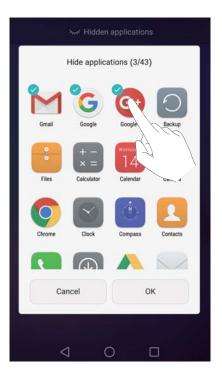

### Taking a screenshot

#### Using the power and volume down buttons

Press the power and volume down buttons at the same time to take a full screenshot.

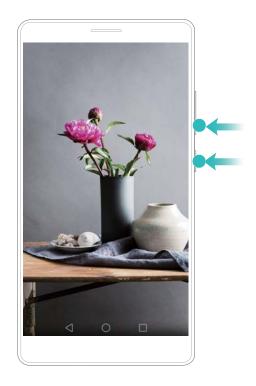

### Using the screenshot shortcut switch

Open the notification panel, and then touch in the **Shortcuts** tab to take a full screenshot.

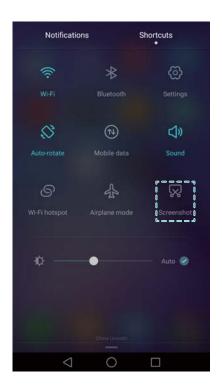

By default, screenshots are saved to the **Screenshots** folder in **Gallery**.

### **Notifications**

#### **Status indicator**

The status indicator changes color and flashes to indicate the following:

- Steady red (not charging): The battery level is critically low and the phone will turn off automatically.
- Steady red (when charging): The battery level is critically low.
- Steady yellow (when charging): The battery level is medium.
- Steady green (when charging): The battery is almost full or already full. Unplug the charger when the battery level reaches 100%.
- Flashing green (not charging): You have unread messages, notifications, or missed calls.

### **Notification badges**

Notification badges appear in the top right corner of application icons.

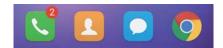

The badge number indicates the number of new notifications. Open the corresponding application to view more details about the notifications.

To disable notification badges for an application, pinch two fingers together on the home screen to open the home screen editor, and then touch **More settings** > **Badge app icons** and turn off the switch next to the corresponding application.

### **Notification panel**

Swipe down from the status bar and open the notification panel to view notifications.

Swipe left on the notification panel to go to the shortcuts tab.

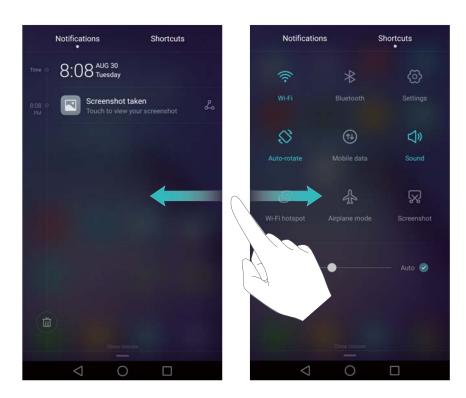

Swipe up on the screen, or touch  $\triangleleft$  **Back** or  $\bigcirc$  **Home** to close the notification panel.

**Customize shortcut switches**: Swipe up on the shortcuts tab, and then touch **Edit**. Drag the shortcut switch to the desired location for easier access.

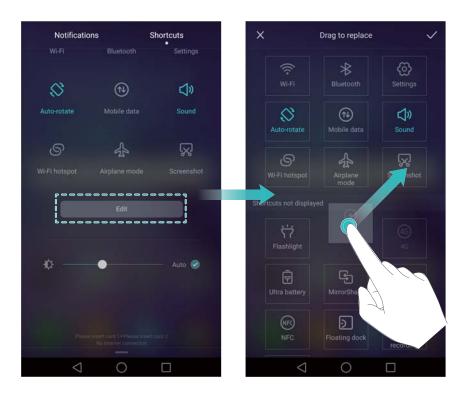

### Viewing notifications on the lock screen

New notifications (such as missed calls and messages) are displayed on the lock screen.

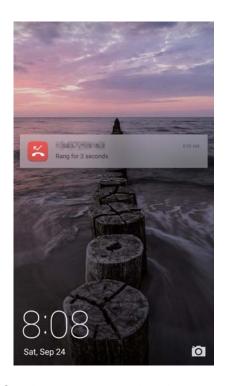

Swipe right on a lock screen notification to view its details.

By default, your phone will only display lock screen notifications for certain applications. If you want to enable lock screen notifications for more applications, see Managing notification permissions.

### Managing notification permissions

Disable notifications for an application to prevent unnecessary disturbances.

- 1 Open Settings.
- 2 Touch Notification panel & status bar > Notification center, and then select the desired application.
- **3** Enable or disable notification settings as desired.

**Display notifications in do not disturb mode**: Select the desired application in **Notification center**, and then turn on the **Priority display** switch. Notifications will still be displayed when **Define priority interruptions** is enabled in do not disturb mode.

#### Notification and status bar settings

Change the notification and status bar settings to customize how notifications and status reminders are displayed.

Open Settings, and then touch Notification panel & status bar to configure the drop-down and display settings for the notification and status bar.

#### Configuring the drop-down settings for the notification bar

- Touch **Drag actions** > **Smart selection**. When you open the notification panel, your phone will go to the notifications tab if you have new notifications, otherwise it will go to the shortcuts tab.
- Touch **Drag actions** > **Determine from drag position**. Swipe down from the left of the status bar to open the notifications tab, or swipe down from the right of the status bar to open the shortcuts tab.
- Turn on the Notification panel switch to access the notification panel when the screen is locked.
  - You cannot access the notification panel from the lock screen if you have set a screen lock password.

#### Configuring the display content for the notification and status bar

Turn the **Display carrier name**, **Display network speed**, and **Remaining battery percentage** switches on or off to configure the content that is displayed in the status bar.

Turn off the **Show notification icons** switch to hide notification icons in the status bar.

### **Using fingerprint recognition**

In addition to waking and unlocking the screen, the fingerprint sensor can also be used to take a photo, answer an incoming call, and disable an alarm.

### Adding a fingerprint for the first time

See Configuring your fingerprint ID for more information on configuring fingerprint unlock.

### Adding, deleting, or renaming a fingerprint

Add multiple fingerprints to make it easier to unlock your phone. You can also delete or rename fingerprints.

- 1 Open Settings.
- 2 Touch Fingerprint ID > Fingerprint management.
- 3 Enter the screen lock password, and then touch Next.
- 4 In the Fingerprint list section, you can:
  - Touch New fingerprint to add a fingerprint. You can add up to five in total.
  - Touch a previously added fingerprint to rename or delete it.

### **Accessing Safe with your fingerprint**

Use your fingerprint to access your Safe without entering the password.

- 1 Open Settings.
- 2 Touch Fingerprint ID > Fingerprint management.
- **3** Enter the screen lock password, and then touch **Next**.
- **4** Touch **Access safe**, and then follow the onscreen instructions to enter your Safe password and enable fingerprint recognition.

Once you have completed the settings, touch **Files > Safe**. You can now use your fingerprint to access your Safe.

### Accessing App Lock with your fingerprint

Use your fingerprint to access locked applications.

- 1 Open Settings.
- 2 Touch Fingerprint ID > Fingerprint management.
- **3** Enter the screen lock password, and then touch **Next**.
- **4** Touch **Access app lock**, and then follow the onscreen instructions to enter your App Lock password and enable fingerprint recognition.

Touch **Phone Manager** > **App lock** once you have completed the settings, and then use your fingerprint to view the App Lock status. You can also use your fingerprint to access locked applications on the home screen.

### Fingerprint sensor touch gestures

Touch or swipe the sensor with any finger to perform common tasks.

- 1 Open Settings.
- 2 Touch Fingerprint ID.
- 3 In the Touch and hold gesture section, turn on switches for features you want to enable.

- **Take photo/video**: When using the camera viewfinder, touch and hold the fingerprint sensor to take a picture.
- Answer call: When you have an incoming call, touch and hold the fingerprint sensor to answer it.
- Stop alarm: When your alarm goes off, touch and hold the fingerprint sensor to disable it.
- 4 In the Slide gesture section, turn on switches for features you want to enable.
  - **Show notification panel**: Swipe down on the fingerprint sensor using any finger to open the notification panel. Tap the sensor twice to clear all notifications, and swipe up on the sensor to close the notification panel.
  - **Browse photos**: When viewing photos in full screen mode, swipe left or right on the sensor to switch between photos.

# **Accessing applications**

#### Opening and switching between applications

#### Opening applications from the lock screen

Swipe up on the lock screen and touch to launch the camera application. You can also swipe up from the bottom of the screen and touch a shortcut icon to quickly launch the corresponding application.

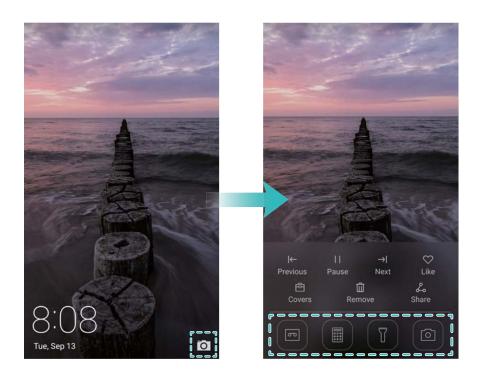

#### Opening an application from the home screen

On the home screen, touch an icon to open the corresponding application.

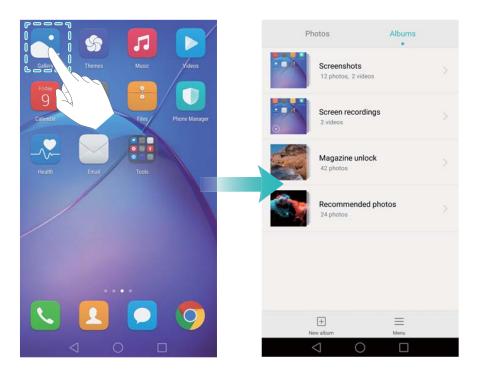

#### Switching between applications

To switch to another application, touch  $\bigcirc$  **Home** to return to the home screen, and then touch the icon of the application you want to open.

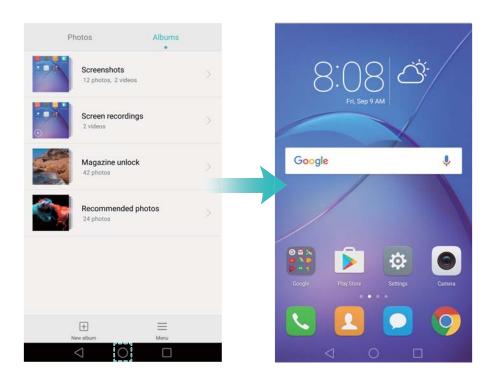

### Searching for applications

#### Finding applications

Swipe down from the middle of the screen to access the search bar, and then enter the name of an application. The search results will be displayed underneath the search bar. For more information, see Finding applications quickly.

Hidden applications are not listed in the search results.

#### Finding hidden applications

On the home screen, spread two fingers apart to view your hidden applications.

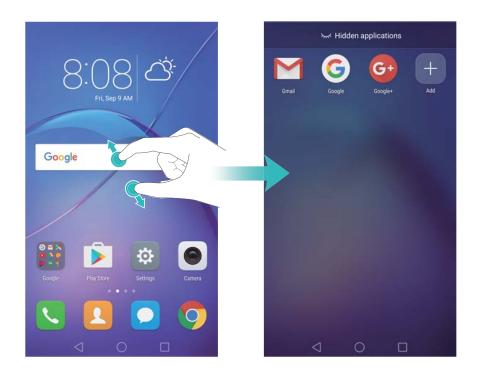

### Viewing recently used applications

Touch Recent to display the list of recently used applications.

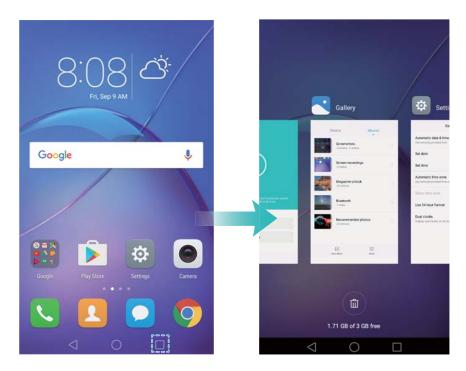

- **View more applications**: Swipe left or right on the screen to view more recently used applications.
- Open an application: Touch a thumbnail to open the corresponding application.
- Close an application: Swipe up on a thumbnail to close the corresponding application.

- Close all unlocked applications: Touch to close all unlocked applications.
- Lock or unlock an application: Swipe down on a thumbnail to lock an application.  $\Box$  will appear above an application once it has been locked. Locked applications cannot be closed by touching  $\Box$ . Swipe down again on the thumbnail to unlock the application.

### Personalizing your phone

#### Simple home screen

The simple home screen mode uses large icons and fonts to display content in a more easy-toread layout.

- 1 Open Settings.
- **3** On the simple home screen, you can:
  - Touch application icons or widgets to open them.
  - Touch and hold an icon to open the home screen editor and add or delete application icons.
  - Touch **Others** to open the application list and view or open applications.
  - ullet Touch  ${}^+$  to add contacts or applications to the home screen.
  - Touch **Standard home** to exit the simple home screen.

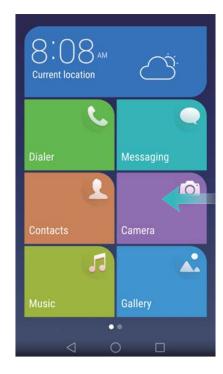

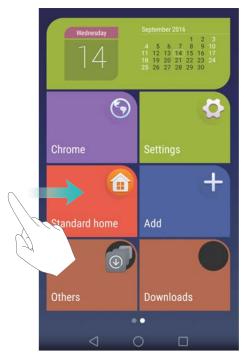

### Changing the theme

Personalize your phone's home screen using a wide range of themes and wallpapers.

Open Themes, select a theme, and then touch . Touch to mix and match lock screen methods, wallpapers, application icons, and more.

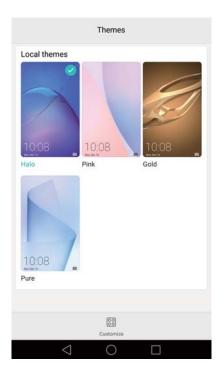

#### Changing the wallpaper

Set your favorite images or photos as your phone's wallpaper.

- 1 Open Settings and select Display.
- 2 Touch Wallpaper, and then touch Lock screen wallpaper or Home screen wallpaper.
- 3 In the **Wallpapers** or **Live wallpaper** tab, select an image, and then follow the onscreen instructions to set it as the wallpaper.

Turn on the **Shake to change** switch. The wallpaper will change every time you shake your phone. Turn on the **Random change** switch. Configure **Interval** or **Album to display**. Your phone will automatically change the wallpaper at the specified time interval.

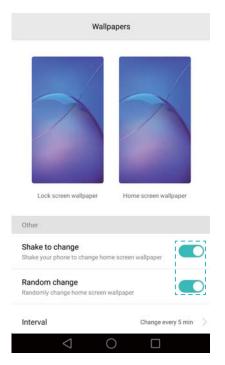

You can also open  $\square$  Gallery, touch and hold an image, and then touch  $\equiv$  > Set as > Wallpaper. Follow the onscreen instructions to set the image as the wallpaper.

#### Assigning a ringtone to a contact

Assign a unique ringtone to each contact so that you can easily tell who is contacting you.

- 1 Open Contacts.
- **2** Select the desired contact, and then touch **Phone ringtone**.
- **3** Select the desired ringtone or music file, and then touch  $\checkmark$ . For more information on how to configure call and message ringtones and vibration settings, see Sound settings.

#### Changing the font size

The phone's font size can be increased to make words easier to read.

Open Settings, and then touch Display > Font size to set the system font size.

The **Extra huge** font size will only be displayed in messages, contacts, and the dialer application.

# **Entering text**

#### Switching text input methods

Switch between text input methods as desired.

- 1 On the text input screen, swipe down from the status bar to open the notification panel.
- 2 Touch Select input method in the Notifications tab, and then select the desired input method.

If there are no input methods to choose from, go to Settings, touch Advanced settings > Language & input > Default keyboard > Configure input methods, and then turn on the switch next to the corresponding input method.

#### **Huawei Swype input method**

Quickly enter words by swiping on the keyboard.

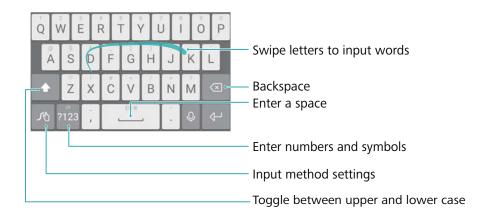

1 Huawei Swype input supports a wide range of languages.

#### **Android input method**

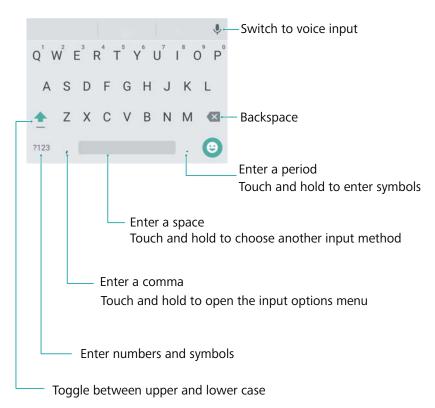

The Android input method supports a wide range of languages.

### **Editing text**

You can select, cut, copy, and paste text on your phone.

- Select text: Touch and hold the text to bring up Drag or to select more or less text, or touch Select all to select all text.
- Copy text: Select text and touch Copy.
- Cut text: Select text and touch Cut.
- Paste text: Touch and hold where you want to insert the text, and then touch Paste.
- Share text: Select text, and then touch Share to select a sharing method.

# **Tips and Tricks**

# **Searching for settings**

Use the search feature in Settings to search for menu options.

Open Settings, and then touch the search box at the top of the screen and enter a search term (such as Sound). Your phone will display the search results; touch an option to access the corresponding setting.

# Quickly returning a call

On the lock screen, swipe right on a missed call notification and unlock the screen. The dialer screen will be displayed; touch the corresponding number to return the call.

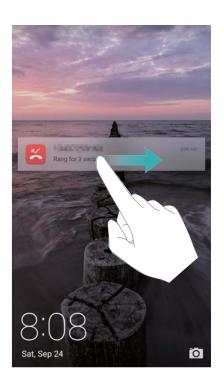

### Adding contact details quickly

Use the camera to take a photo of a business card. Your phone will recognize the contact details and add them automatically. In **Contacts**, touch **Business cards** > **Scan**.

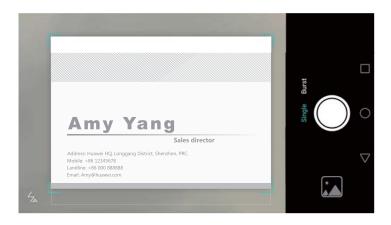

# **Sharing your QR card**

Share your QR card with your friends so that they can add you to their contacts quickly. On the contact details screen, touch the QR code at the top of the screen to display your personal QR code.

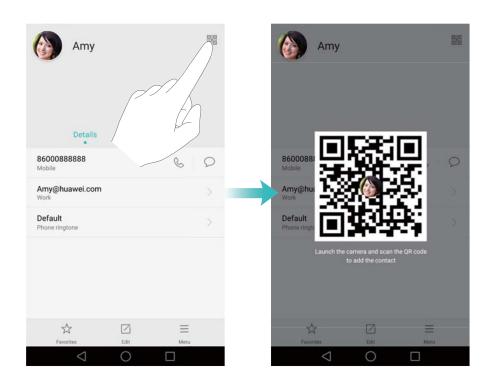

# Calling contacts when the screen is off

When the screen is off, press and hold the volume down button. When you hear the alert sound, say the name of the contact you want to call. Your phone will automatically call the contact.

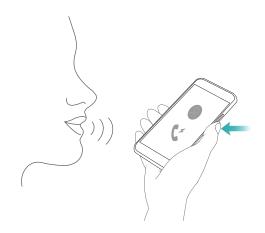

### **Pocket mode**

Enable Pocket mode to prevent you from missing important calls when your phone is in your pocket. The call ringtone and vibration intensity will gradually increase when you receive an incoming call.

Open Dialer. Touch = > Settings in the Dialer tab and turn on the Pocket mode switch.

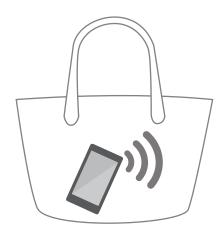

# Taking snapshots when the screen is off

You can take rapid snapshots with your phone, even when the screen is off.

When the screen is off, point your phone at a subject and press the volume down button twice. Your phone will take a photo and display how fast it was captured.

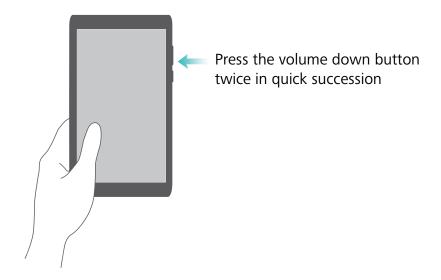

#### Perfect selfie

Enable perfect selfie mode and customize the beauty settings to make sure you shine in group photos.

In the camera application, go to **Beauty** mode, and then touch **Perfect selfie**. Turn on the **Perfect selfie** switch, and then configure your custom beauty settings.

Next, switch to **Beauty** mode and touch to take a photo. Your phone will detect your face and apply your custom beauty settings to make you stand out in a group shot.

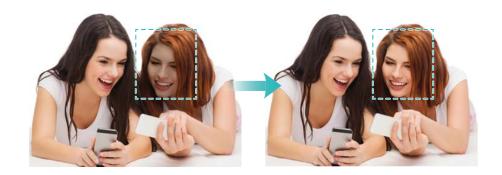

# Using time-lapse mode to fast forward the action

Time-lapse mode lets you capture and accelerate subtle changes in scenery, such as a sunrise, sunset, or the movement of clouds.

On the camera screen, swipe right to switch to **Time-lapse**. Hold your phone steady, and then touch to start capturing video.

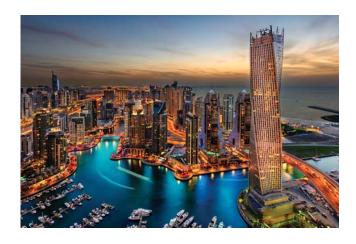

# Taking photos while recording video

Ever wanted to take a photo during a video recording?

On the camera interface, swipe right, and then select **Video** to start a video recording. While recording video, touch to take a photo.

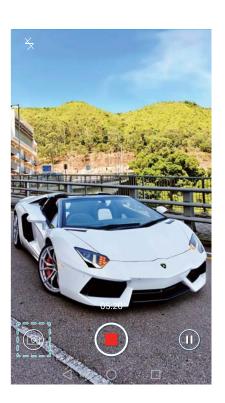

# Finding applications quickly

Use the search feature to quickly find an application.

Swipe down from the middle of the screen to access the search bar, and then enter the name of the application that you are looking for. The search results will be displayed underneath the search bar.

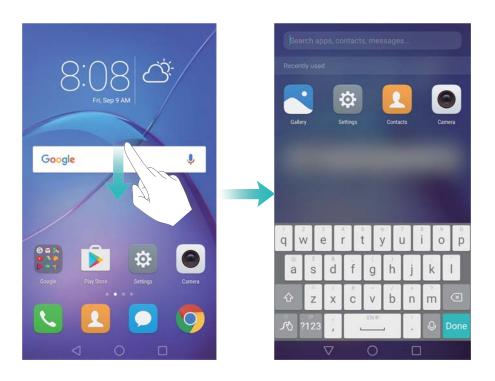

# Connecting to the Wi-Fi network with the strongest signal

After enabling Wi-Fi+, your phone will monitor Wi-Fi networks and mobile data and select the connection with the best signal and fastest data transfer speeds.

Swipe down from the status bar to open the notification panel. In the **Shortcuts** tab, touch and hold and select **Wi-Fi+**. Turn on the **Wi-Fi+** switch to enable this feature.

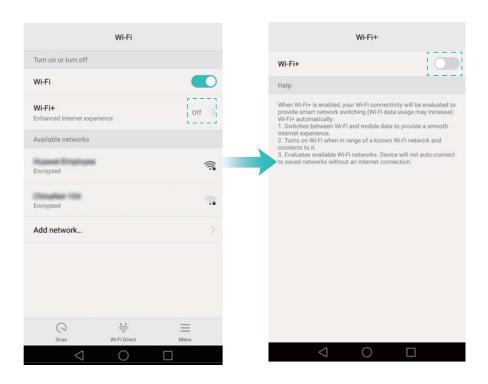

# Adjusting the system volume rapidly

Press the volume button on the side of the phone, and then touch ( to adjust the ringtone, multimedia, alarm, and call volume.

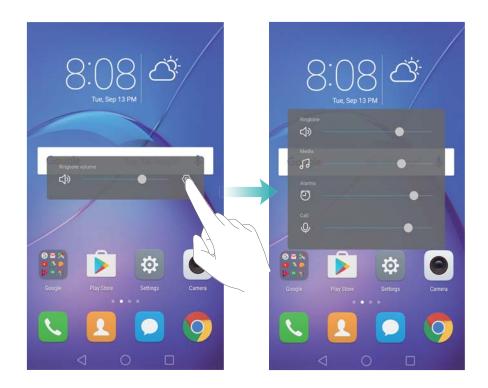

# Using the floating dock

The floating dock gives you access to a number of frequently-used options and features, such as the back key, home key, and one-touch optimization. You can move the floating dock around the screen for easy one-hand use.

Under **Settings**, select **Smart assistance** > **Floating dock**, and then turn on the **Floating dock** switch.

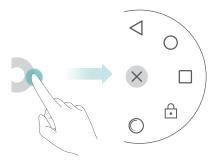

The floating dock is displayed on most screens. Drag the dock to the desired location to adjust its position.

# Aligning home screen applications automatically

Gaps may appear on the home screen after you uninstall applications or move them into folders. Use the automatic align feature to arrange applications neatly on the home screen.

Pinch two fingers together to open the home screen editor. Touch **More settings**, and then turn on the **Shake** switch. Touch and hold the home screen to open the home screen editor. Shake your phone to realign application icons and fill any gaps.

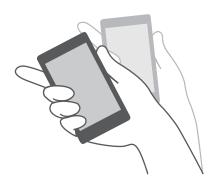

### Touch-disable mode

Enable touch-disable mode to prevent unintended operations when your phone is in your pocket.

Open Settings, touch Smart assistance, and then turn on the Touch-disable mode switch. Screen gestures will not work in touch-disable mode, even when the screen is on. Uncover the top of the screen, or press the power and volume up buttons simultaneously to turn off touch-disable mode.

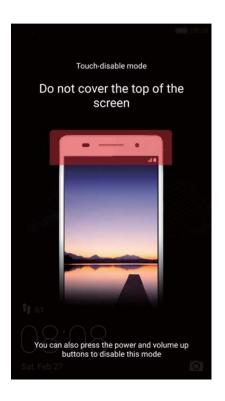

# **Calls and Contacts**

# **Making calls**

#### **Smart dialing**

Enter the name, initials, or number of a contact in the dialer. Your phone will display matching contacts.

- 1 Open Dialer.
- **2** Enter the name or initials of a contact in the dialer (for example, Howard Smith or HS). Your phone will search your contacts and call log and list the results above the dialer.

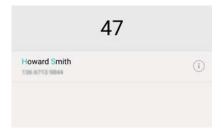

- 3 From the list, select the contact you want to call. If your phone has dual SIM support, touch or to make a call.
- **4** Touch **n** to end the call.

#### **Enabling quick calling**

Call people quickly even when the screen is switched off.

- 1 Open Dialer.
- 2 Touch = > Settings > Quick calling and then turn on the Quick calling switch.

Press and hold the volume down button for one second when the screen is off. When you hear the alert sound, release the volume down button and say the name of the contact you want to call. The phone will dial the number.

### Making a call from Contacts

- 1 Open Contacts.
- **2** Touch the search bar and enter the name or initials of the person you want to call. For more information on searching for contacts, see Finding a contact.
- **3** Touch the contact number. If your phone has dual SIM support, touch the contact's phone number, and then touch  $\bigcirc$  or  $\bigcirc$  to initiate the call.

#### Making a call from the call log

View incoming and outgoing calls in the call log and dial the corresponding numbers.

- 1 Open Dialer.
- 2 Slide the list up and down to view all calls. Touch the name or number of the person that you want to call. If your phone has dual SIM support, touch or to make a call.

#### Making an emergency call

In the event of an emergency, you can make emergency calls from your phone, even without a SIM card. However, you must be in an area with cellular coverage.

- 1 Open Dialer.
- 2 Enter the emergency number for your location in the dialer, and then touch .
- You can dial an emergency number even when the screen is locked. On the lock screen, touch Emergency, enter your local emergency number, and then touch
  .
- The ability to make emergency calls can depend on local regulations and carriers in your area. Poor network reception or environmental interference may prevent your call from being connected. Never rely solely on your phone for essential communication during emergencies.

#### Speed dialing

Configure speed dialing for people you call frequently. Simply touch and hold a number key to dial their number.

- 1 is the default key for voicemail. It cannot be used as a speed-dial number.
- 1 Open Dialer.
- 2 Touch and hold a number key to associate it with a contact.
- **3** Return to the dialer and touch and hold a number key to call the associated contact. If you are using a dual SIM phone, touch and hold a number key, and then select or to call the associated contact.
- To delete a key association, open the dialer and touch  $\equiv$  > **Settings** > **Speed dial**. Select the contact association you want to remove, and then touch **Clear assigned number**.

### Making an international call

- Before making a long-distance call, contact your carrier to activate an international calling or roaming service.
- 1 Open Dialer.
- **2** On the dialer screen, touch and hold the **0** key to enter a **+** symbol, and then enter the country code, area code, and phone number.

**3** Touch . If your phone has dual SIM support, touch . or .

#### **Auto redial**

Use auto redial to keep redialing a contact's number until your call is connected.

• The first time a call does not connect or is interrupted, your phone will display the single redial screen. Touch to redial the number once.

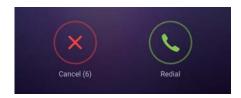

• If a call does not connect after the first redial attempt, your phone will display the infinite redial screen. Touch to redial the number until the call connects.

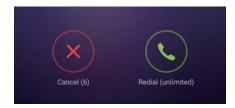

- Ensure you touch oppositely. The redial screen will close if you don't redial within 10 seconds.
  - To cancel a redial attempt, touch .

### Answering or rejecting a call

(j) When a call comes in, you can press the volume button to mute the ringtone.

While the screen is locked:

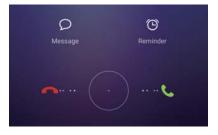

- Drag O right to answer the call.
- Drag O left to reject the call.
- Touch  $\bigcirc$  to reject the call and send an SMS.

• Touch ( to configure a callback reminder.

While the screen is unlocked:

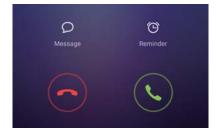

- Touch to answer the call.
- Touch o to reject the call.
- Touch  $\ \ \,$  to reject the call and send an SMS.
- Touch ( to configure a callback reminder.
- On the dialer screen, touch = > Settings > Reject calls with SMS to edit the predefined text messages.

# Functions available during a call

During a call, your phone will display an in-call menu.

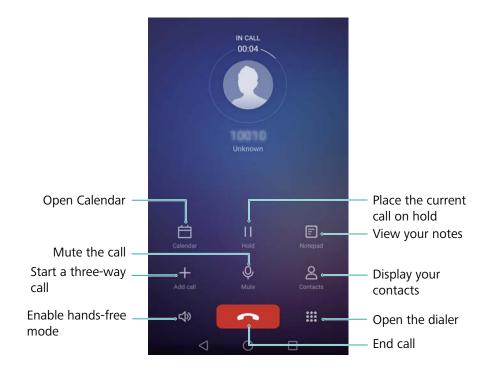

• **Hide the in-call menu**: Touch  $\bigcirc$  **Home** or  $\triangleleft$  **Return**. To return to the in-call menu, touch the green status bar at the top of the screen.

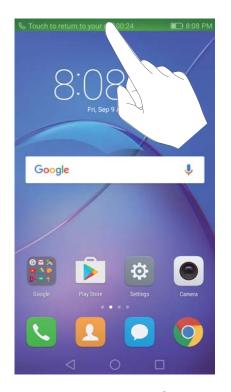

- Start a three-way call: Please contact your carrier to find out how to use this feature. For more information, see Making a conference call.
- **Adjust the volume**: Press the volume up button to increase the volume, or the volume down button to decrease the volume.
- To end a call using the power button, go to Dialer, touch = > Settings and then turn on the Power button ends call switch.

# **Answering a third-party call**

- Before using this feature, check that you have subscribed to a call hold service and enabled call waiting on your phone. For more information on enabling call waiting, see Enabling call waiting. For details, contact your carrier.
- **1** If you receive an incoming call when in another call, touch . You can then answer the incoming call and hold the other line.
- 2 Touch  $\stackrel{\longleftarrow}{\Rightarrow}$  to switch between the two calls.

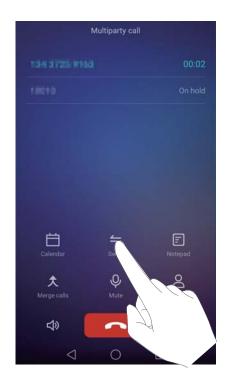

### Making a conference call

You can set up a conference call using the multi-party call feature on your phone. Call one number (or receive a call), and then call another number to add it to the conference call.

- (i) Conference calling requires network support. Please ensure you have activated this service. For details, contact your carrier.
- **1** Call the first participant.
- 2 Once the call is connected, touch + and then dial the second participant's number. The first participant will be placed on hold.
- **3** When the second call is connected, touch  $\bigstar$  to start a conference call.
- **4** To add more people to the call, repeat steps 2 and 3.
- **5** Touch **1** to end the call.

### Viewing the call log

The call log is displayed above the dialer. Missed calls are displayed in red.

### Adding a number from the call log

Select a number from the call log and save it to your contacts.

- 1 Open Dialer.
- 2 In the call log, touch the icon next to the number you want to add and do the following:
  - Touch + to create a new contact. For more information, see Creating a contact.

• Touch  $\stackrel{\circ}{\simeq}$  to add the number to an existing contact.

#### Clearing the call log

Open Dialer. You can:

- Delete one entry: Touch and hold a log entry, and then touch Delete entry.
- **Delete multiple entries**: Touch = > **Delete call log** and select the entries you want to delete. Touch | > **Delete**.

# **Turning on pocket mode**

Enable pocket mode to make sure you don't miss calls when your phone is in your pocket. The ringtone volume and vibration intensity will gradually increase when you receive a call.

- 1 Open Dialer.
- 2 Touch  $\equiv$  > Settings.
- **3** Turn on the **Pocket mode** switch.

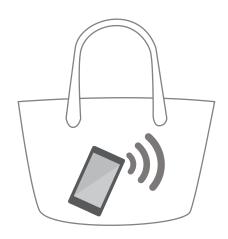

### **Call settings**

### **Enabling call forwarding**

If you are unavailable to take a call, you can configure your phone to forward calls to another number.

- 1 Open Dialer.
- 2 Touch  $\equiv$  > Settings.
- 3 Touch Call forwarding. If your phone has dual SIM support, touch Call forwarding under Card 1 or Card 2.
- **4** Select a forwarding method, enter the destination number, and then touch **Enable**.

When call forwarding is enabled, your phone will forward certain calls (such as unanswered calls) to the number you specified.

#### **Enabling call waiting**

Call waiting allows you to take an incoming call when you are already in a call and switch between the two conversations.

- 1 Open Dialer.
- 2 Touch  $\equiv$  > Settings.
- 3 Touch Additional settings and turn on the Call waiting switch. If your phone has dual SIM support, touch Additional settings under Card 1 or Card 2, and then turn on the Call waiting switch.

When you receive an incoming call while already in a call, touch to answer the new call, and to switch between the two calls.

#### Enabling do not disturb mode

Do not disturb mode allows you to work or relax in peace and quiet. Your phone will only notify you about important calls or messages.

- 1 Open Settings.
- 2 Touch **Do not disturb** and turn on the **Do not disturb** switch.
- **3** Touch **Define priority interruptions > Whitelist for calls and messages > +** to add contacts to the whitelist.

When do not disturb mode is enabled, your phone will only ring or vibrate when chosen contacts call or message you. Your phone will mute ringtones or vibrations for any other calls or messages. Notifications for these can be viewed in the notification panel.

### Configuring the harassment filter

The harassment filter automatically blocks calls and messages from unknown or blacklisted sources. The blacklist is constantly updated, ensuring that you are never disturbed.

Open Phone Manager, then touch Harassment filter to configure filter rules and the blacklist or whitelist. For more information, see Harassment filter.

You can also open  $\square$  **Dialer** and then touch  $\equiv$  > **Harassment filter** to configure the harassment filter.

### Configuring voicemail

Divert calls to your voicemail when your phone is switched off or unavailable. Callers can leave a voice message which you can listen to later.

Voicemail must be supported by your carrier. Please ensure that you have subscribed to this service. Contact your carrier for information about their voicemail service.

- 1 Open Dialer.
- 2 Touch  $\equiv$  > Settings
- **3** Touch **Additional settings**. If your phone has dual SIM support, touch **Additional settings** under **Card 1** or **Card 2**.
- 4 Touch Voicemail > Voicemail number and then enter your voicemail number.

When you receive a voicemail message, the oo icon is displayed in the status bar. Dial the voicemail number to retrieve the message.

# **Creating a contact**

- The number of contacts you can store on your phone depends on the size of your phone's internal storage. The maximum number of SIM card contacts may vary depending on your SIM card's storage capacity.
- 1 Open Contacts.
- **2** Touch + . Touch **Create a new contact** if you are creating a contact for the first time.
- **3** Select a location to save the contact from the options menu.
- **4** Enter the contact's name, phone number and other information, and then touch  $\checkmark$ .

If you want to save a number from your call log, touch the  $\bigcirc$  icon next to the number you want to save, and then select  $\bigcirc$  or  $\bigcirc$  . You can also save phone numbers or email addresses in **Messaging** or **Email** to your contacts.

### Adding contact details quickly

Enter contact information on your phone more rapidly. Simply scan or take pictures of business cards to automatically add names, phone numbers, and other information to your contacts.

- 1 Open Contacts.
- 2 Touch Business cards > Scan.
- **3** You can then:
  - Take a photo of one card: Place the business card on a flat surface and hold the phone in a landscape orientation. Adjust the viewfinder frame so that the card fits the guidelines, and then touch

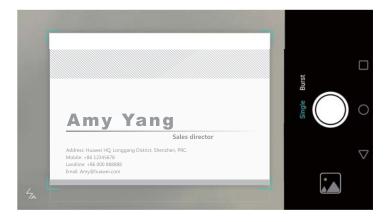

• Take photos of multiple cards: Switch to Burst mode and follow the onscreen instructions to photograph multiple cards.

After you have finished scanning or taking photos, contact information will automatically be saved to **Business cards**.

### Importing or exporting contacts

Your phone supports **.vcf** contact files. **VCF** is a standard file format for storing contact information, including names, addresses, and phone numbers.

#### Importing contacts from a storage device

- 1 Open Contacts.
- 2 Touch = > Import/Export > Import from storage.
- **3** Select one or more **.vcf** files, and then touch **OK**.

#### Importing contacts from a SIM card

- 1 Open Contacts.
- 2 Touch = > Import/Export > Import from SIM. If your phone has dual SIM support, you can choose whether to import from SIM 1 or SIM 2.
- **3** Select the contacts you want to import, and then touch  $\supseteq$ .
- **4** Choose the location to import contacts to. Your phone will automatically import the contacts.

### Importing contacts using Bluetooth

- 1 Open Contacts.
- 2 Touch = > Import/Export > Import from another phone.
- 3 Select Supports Bluetooth and then touch Next.
- **4** Enable Bluetooth on the device from which you want to import contacts and set the device to be visible to other Bluetooth devices.
- 5 Touch Next. Your phone will automatically turn on Bluetooth and search for nearby devices.

**6** Touch the Bluetooth device from which you want to import contacts. Once connected, your phone will automatically import contacts from the other Bluetooth device.

#### Importing contacts using Wi-Fi Direct

- 1 Open Contacts.
- 2 Touch = > Import/Export > Import from another phone.
- 3 Select Import via Wi-Fi Direct and then touch Next. Your phone then prompts you to enable Wi-Fi and scans for Wi-Fi Direct devices.
- **4** Select the Wi-Fi Direct device you want to connect to. Once connected, your phone will automatically import contacts from the other device.

#### Exporting contacts to a storage device

- 1 Open Contacts.
- 2 Touch = > Import/Export > Export to storage.
- 3 Touch Export.
- **4** Choose where you want to export the contacts from and touch **OK**.

#### **Exporting contacts to a SIM card**

- 1 Open Contacts.
- 2 Touch = > Import/Export > Export to SIM. If your phone has dual SIM support, you can choose whether to export to SIM 1 or SIM 2.
- **3** Select the contacts you want to export, and then touch  $\Box$ .
- 4 Touch Continue.

#### **Sharing contacts**

- 1 Open Contacts.
- 2 Touch = > Import/Export > Share contact.
- **3** Select the contacts you want to share, and then touch  $\stackrel{?}{\sim}$ .
- **4** Choose your sharing method, and then follow the onscreen instructions.

# **Managing contacts**

### **Editing a contact**

After creating a contact, you can edit their contact information at any time. This includes adding or deleting default information such as phone numbers or email addresses. You can also choose a custom ringtone and add a birthday, nickname, or photo.

- 1 Open Contacts.
- 2 Touch and hold the contact you want to edit, and then touch Edit.
- **3** Touch the contact's photo, and then select **Take photo** or **Choose from Gallery**.

Alternatively, enter the contact's new information, and then touch  $\checkmark$ .

The contact's photo will be displayed when the contact calls you. Other contact information such as company name and job title will also be displayed.

Add multiple numbers for one contact: Select a contact from the contact list, and then touch Edit > Add phone number.

#### Merging duplicate contacts

When you add contacts to your phone from different sources, you may end up with duplicate entries. These duplicate entries can be merged into one to help keep your contacts organized.

- 1 Open Contacts.
- 2 Touch = > Organize contacts > Merge duplicate contacts.
- **3** Select the contacts you want to merge, and then touch  $\checkmark$ .

#### **Deleting contacts**

- 1 Open Contacts.
- 2 Touch = > Organize contacts > Delete contacts by batch.
- **3** Select the contacts you want to delete, and then touch  $\Box$  .
- 4 Touch Delete.
- You can also touch and hold a contact you want to delete. From the popup options menu, select **Delete** to delete that contact.

# Finding a contact

Search contacts stored on the phone, SIM card, or linked to an online account.

- 1 Open Contacts.
  - For more complete search results, ensure that **Contacts** is configured to display all of your contacts. On the contacts screen, touch = > **Display preferences** and then select **All contacts**.
- **2** On the contact list, use one of the following methods to find a contact:
  - Swipe the contact list up or down.
  - Slide your finger up or down the index on the right-hand side of the screen to scroll through your contacts.

- Enter the contact's name, initials, phone number, email address, or other contact information in the search bar at the top of the contact list. Search results will be displayed underneath.
- **3** Select a contact. You can then choose to call them, send them a text message, or edit their contact information.
- If an error message is displayed or you are unable to search for a contact, touch  $\equiv$  > Organize contacts and then select **Rebuild index data**.

# Viewing contacts from different accounts

You can select which contacts to display on your phone.

- 1 Open Contacts.
- 2 Touch = > Display preferences.
- 3 Select the account you want to display or customize the accounts to display.

Hide contact photos, company information and job title: Touch  $\equiv$  > Display preferences on the contacts screen, and then turn on the **Simple layout** switch.

# Adding a contact to your favorites

You can add frequently-contacted people to your favorites to make them easier to find.

- 1 Open Contacts.
- 2 Touch and hold the contact you want to add to your favorites, and then touch **Add to favorites** to add the contact to **Favorites**.
- $\bullet$  When viewing contact details, touch  $\diamondsuit$  to add the contact to your favorites.

Remove contacts from your favorites: Touch Favorites > 
on the contacts screen. Select the contacts that you wish to remove from your favorites, and then touch 
one in the contacts screen.

### **Contact groups**

Organize friends and family into different groups. You can send text messages or emails to everyone in a group. Contacts now also features **Smart groups**. Your phone can automatically sort contacts according to their company or the date you last contacted them, making it easier to manage contacts and groups.

### Creating a group

- 1 Open Contacts.
- **2** Touch **Groups** and then +.

- **3** Enter the group name (for example Family or Friends) and then touch **OK**.
- **4** Touch + . Select the contacts you want to add to the group, and then touch  $\checkmark$  .

#### **Editing a group**

Add or remove people from a group or change the group name.

- 1 Open Contacts.
- 2 Touch Groups and select the group you want to edit.
- **3** Touch + and add new members to the group.
- **4** Touch  $\equiv$  . You can then:
  - Touch **Remove members** to remove members from the group.
  - Touch **Delete group** to delete the group.
  - Touch Rename to edit the group name.

#### Sending messages or emails to a group

- 1 Open Contacts.
- 2 Touch **Groups** and select which group you want to send a message or email to.
- **3** Touch  $\bigcirc$  to send a message or  $\square$  to send an email.

#### **Deleting a group**

- 1 Open Contacts.
- 2 Touch Groups.
- **3** Touch and hold the group you want to delete, and then touch **Delete**.
- 4 Touch Delete.
- Deleting a group will not remove the contacts in the group.

# **Messaging and Email**

### Sending a message

Spice up your messages by adding emoticons, images, videos, music, recordings, and more.

- 1 Open Messaging.
- **2** In the list of message threads, touch +.
- 3 Select the recipient box and enter the contact name or phone number. You can also touch contact to open your contact list and choose a contact or contact group.
- **4** Select the text field and enter your message, and then touch  $\triangleright$ .
  - If you enter more than three lines of text, touch  $\mathbb{Z}$  to switch to full screen text entry. Touch + to add an attachment to your message.

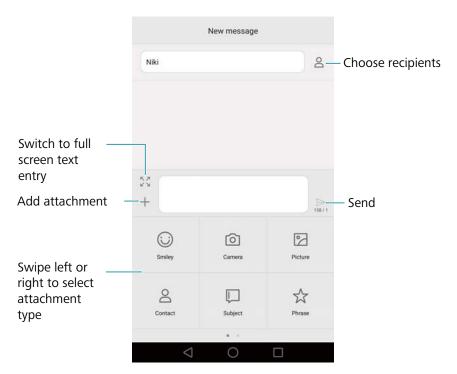

(i) Cancel a message: You can cancel a message up to four seconds after it was sent. Touch

= > Settings, then turn on the Cancel send switch.

# Replying to a message

- 1 Open Messaging.
- 2 In the list of message threads, touch a contact name or phone number to view your conversations.
- **3** Select the text field and enter your message, and then touch  $\triangleright$ .

Reply to a message from the notification bar: New messages will be displayed in the notification bar. Touch the button to compose a reply.

### **Searching for messages**

Use the message search feature to find messages quickly.

- 1 Open Messaging.
- **2** Swipe down on the screen in the list of message threads to bring up the search bar.
- 3 Enter one or more keywords. The search results will be displayed underneath the search bar.

### **Deleting threads**

Delete unwanted or old threads to tidy up your message list.

- Deleted threads cannot be retrieved, so please proceed with caution.
- 1 Open Messaging.
- 2 In the list of message threads, touch and hold a thread.
- **3** Select the threads you want to delete, and then touch  $\Box$  > **Delete**.

### **Managing messages**

Delete unwanted messages, forward messages to other contacts, copy and paste message content, and lock messages or add them to your favorites to prevent them from being deleted by accident.

- 1 Open Messaging.
- 2 In the list of message threads, touch a contact name or phone number to view your conversations.
- 3 Touch and hold a message. You can:
  - ullet Forward the message: Touch  $\to$  to forward the message to another contact.
  - **Delete the message**: Touch > **Delete** to delete the message. Deleted messages cannot be retrieved.
  - Copy the message: Touch to copy the message to the clipboard and paste it elsewhere. When viewing a message, touch the message twice to enter full screen text selection view.
  - Add the message to your favorites: Touch = > Copy to Favorites to add the message to your favorites. When you delete messages, messages in your favorites will not be affected. In the list of message threads, touch = > Favorites to view your favorite messages.

• Lock the message: Touch = > Lock to lock the message. When you delete messages, locked messages will not be affected.

### **Blocking spam messages**

- 1 Open Messaging.
- 2 In the list of message threads, touch  $\equiv$  > Harassment filter to view blocked messages.
- **3** Touch  $\bigcirc$  to configure the spam rules and keywords. Blocked messages are not shown in the list of message threads.

### Managing common phrases

Create common phrases to save you time when you're composing a message.

- 1 Open Messaging.
- 2 In the list of message threads, touch  $\equiv$  > Settings > Advanced > Common phrases. You can:
  - Touch a common phrase to edit it.
  - ullet Touch ullet to create a common phrase.
- i Use a common phrase in a message: When composing a message, touch i . Select Phrase, then select a common phrase to add it to your message.

### Adding a message signature

Add a message signature to save you time when sending messages.

- 1 Open Messaging.
- 2 Touch = > Settings > Advanced > Signature in the list of message threads, and then turn on the Attach signature switch.
- **3** Touch **Edit signature**, enter your signature, and then touch **OK**.

# Adding an email account

### Adding a personal email account

When adding an account, consult your email service provider if you are unsure about the account settings.

- 1 Open Email.
- **2** Choose an email service provider or touch **Others**.

- **3** Enter your email address and password, and then touch **Next**. Touch **Manual setup** to configure an email account manually.
- **4** Follow the onscreen instructions to configure your account. The system will automatically connect to the server and check the server settings.

Once the account has been set up, your **Inbox** will be displayed.

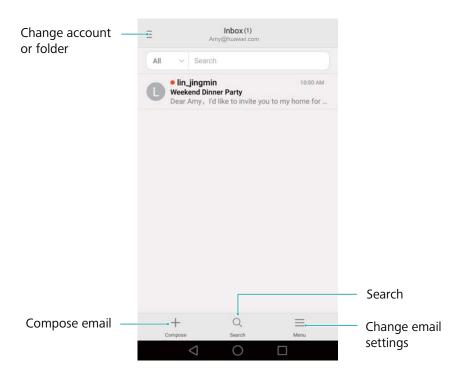

After adding an email account, touch  $\equiv$  > Settings > Add account in your Inbox to continue adding other accounts.

#### Adding an Exchange account

Exchange is an email system developed by Microsoft for businesses. Some email service providers also provide Exchange accounts for individuals and families.

When adding an account, consult your email service provider if you are unsure about the account settings.

- 1 Open Email.
- 2 Touch Exchange.
- **3** Enter your email address, user name, and password. Touch **Next**.
- **4** Follow the onscreen instructions to configure your account. The system will automatically connect to the server and check the server settings.

Once the account has been set up, your **Inbox** will be displayed.

### Sending an email

- 1 Open Email.
- 2 Touch +

- **3** Touch **From:** and then select the email account you want to use.
- **4** Enter one or more recipients.
  - 1 To Cc or Bcc the email to multiple recipients, touch Cc/Bcc:.
- **5** Enter your email subject and main body. Touch oto add an attachment.
- 6 Touch ≥.
  - Your email service provider may place a limit on the size of email attachments. If your attachments exceed the limit, send the attachments in separate emails.

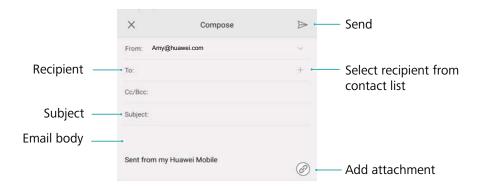

Touch  $\times$  > **Save** to save your email as a draft.

### **Checking your emails**

Open Email and then swipe down in your Inbox to refresh the list of emails.

- 1 Open Email.
- 2 In your Inbox, touch  $\equiv$  in the upper left corner to select an account.
- 3 Touch the email you want to read. You can:
  - Touch 🔯 to star for future reference.
  - Touch 🗓 to delete.
  - Touch to reply.
  - Touch to reply to all.
  - Touch  $\stackrel{\square}{\longrightarrow}$  to forward.
  - $\bullet$  Touch  $\equiv$ , and then select **Mark unread** to mark an email as unread.
  - Swipe left or right to read the next or previous email.

# **Managing VIP contacts**

Add important contacts to your VIP list. Emails from your VIP contacts will appear in a separate inbox.

- 1 Open Email.
- 2 In your Inbox, open the email that you want to read.
- 3 Touch the contact's photo, and then select Add to VIP list in the popup menu.
- i To change the notification settings and ringtones for your VIP contacts, touch  $\equiv$  > Settings > VIP notifications in your Inbox.

### **Account settings**

#### Changing email accounts

If you have added multiple email accounts on your phone, ensure you switch to the right account before viewing or sending emails.

- 1 Open Email.
- 2 In your Inbox, touch = in the upper left corner to open the account list.
- 3 Select the desired email account.

#### Removing an email account

- 1 Open Email.
- 2 In your Inbox, touch  $\equiv$  > Settings.
- **3** Select the account you want to remove.
- 4 Touch Remove account > OK.

After you remove an email account, you will no longer be able to send or receive emails using that account.

### Personalizing your email account

Display contact pictures, choose what to display after deleting an email, change your signature, set inbox update frequency, and change email notification tones.

- 1 Open Email.
- **2** In your **Inbox**, touch  $\equiv$  > **Settings** and then choose the desired settings.

## **Camera and Gallery**

## **Accessing the viewfinder**

Open 
Camera to access the viewfinder.

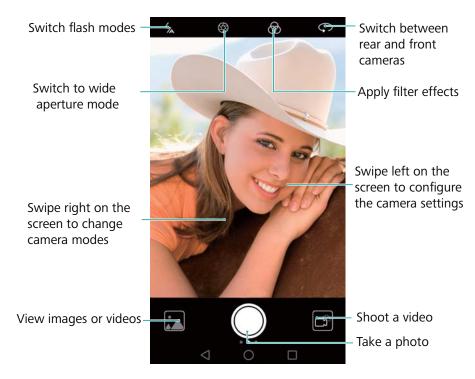

for more information on the camera settings, see Camera settings.

## Taking a photo

Your phone comes with a feature-packed camera that you can use to capture life's unforgettable moments.

- 1 Open Camera.
- **2** Frame the scene you want to capture, the camera will focus automatically. Touch any part of the viewfinder to focus on the corresponding area. To adjust the focal length, pinch two fingers together or spread them apart on the viewfinder.
- 3 Touch .
- Touch the thumbnail to view a photo and share it with friends. For more information, see Sharing images or videos.

## **Shooting modes**

Your phone features a variety of different camera modes for different shooting scenarios.

Availability of different shooting modes varies by model.

Swipe right on the viewfinder to change the capture mode.

- **Beauty**: Drag the slider to adjust the beauty level and apply facial enhancement effects. For more information, see Beauty mode.
- Panorama: Use this mode to take wide-angle shots. For more information, see Taking a
  panoramic photo.
- Panoramic self-portraits: Use this mode to take panoramic self-portraits. For more information, see Taking a panoramic self-portrait.
- **Night shot**: Use this mode to take night-time shots. The camera will automatically adjust the exposure based on the ambient light conditions. For more information, see Super Night mode.
- HDR: Enhance a photo taken under insufficient or excessive light conditions. For more information, see HDR mode.
- **Pro photo**: Take stunning, DSLR-quality images. For more information, see Pro camera mode.
- **Document scan**: Automatically straighten out images taken from an angle to make them easier to read. For more information, see **Document correction**.
- **Light painting**: Capture trails of light by using slow shutter speeds. For more information, see Light Painting mode.
- Watermark: Add a selection of watermarks to your photos. For more information, see Adding watermarks to photos.
- Audio note: Record a few seconds of audio when taking a photo. For more information, see
   Audio notes.
- Wide aperture: Take close-up shots of objects and people with a blurred background. For more information, see Wide aperture photos.
- **Time-lapse**: Make an accelerated video of a slow-changing scene. For more information, see Time-lapse mode.
- Slow-mo: Record a slow motion clip. For more information, see Slow motion recording.

## **Beauty mode**

Use beauty mode for stunning selfies and younger, smoother-looking skin.

- 1 Open Camera, swipe right on the screen, and then touch Beauty.
- **2** Drag the slider to adjust the beauty level.
- **3** Frame the scene you want to capture, and then touch . The camera will automatically detect each face in the photo and apply the beauty settings.

#### Perfect Selfie mode

Use Perfect Selfie mode to automatically apply custom beauty settings to your face when you are in a group photo. Adjust the settings for your eyes, pupils, skin tone, and face shape to make you stand out from the crowd.

#### **Using Perfect Selfie mode**

Perfect Selfie mode automatically detects your face in a group shot and applies custom beauty settings to your skin.

- 1 Open Camera. Swipe right on the screen, and then touch Beauty.
- **2** (Optional) Swipe left on the screen and check that the **Perfect selfie** switch is turned on. See Configuring Perfect Selfie if you are enabling this mode for the first time.
- **3** Go back to the **Beauty** screen to take a photo. Switch to the front camera if you are taking a selfie. Touch . The camera will automatically detect your face and apply the preset facial enhancement settings.

#### **Configuring Perfect Selfie**

Follow the steps below when using Perfect Selfie for the first time.

- 1 Open Camera. Swipe right on the screen, and then touch Beauty.
- 2 Touch Perfect selfie to configure the facial enhancement settings.
  - **a** Take three photos of your face from the front, side, and with your head lowered.
  - **b** Configure the settings for skin tone, pupils, and face shape as desired. Choose a higher setting for a more noticeable effect. Touch  $\checkmark$ .

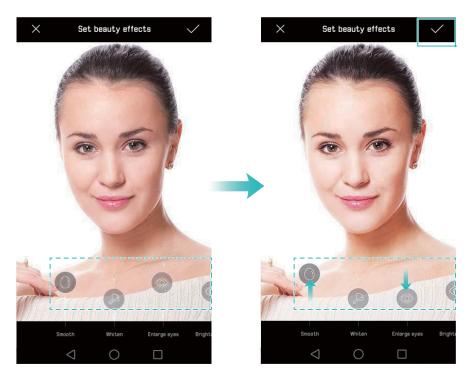

- Update your personal information: On the camera settings screen, touch Perfect selfie
   Edit personal info to update your calibration photos.
- Adjust your beauty settings: On the camera settings screen, touch Perfect selfie > Set beauty effects to adjust the beauty settings, such as skin tone and face shape.
- **Disable Perfect Selfie mode**: On the camera settings screen, turn off the **Perfect selfie** switch to disable Perfect Selfie.

## **Ultra Snapshot**

Press the volume down button twice to take a photo, even when the screen is off.

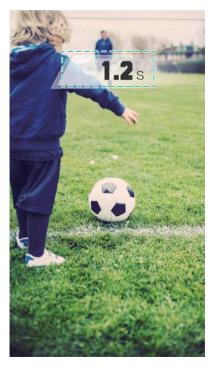

- This feature is not available during music playback. Not all camera modes support this feature.
- 1 Open Camera and then swipe left on the screen to access the camera settings. Touch Ultra snapshot > Open camera and take quick snapshot.
- **2** When the screen is off, point the camera at the desired object, and then press the volume down button twice in quick succession to take a photo. The camera will automatically take a photo and display the capture time.
  - **(i)** Disabling Ultra Snapshot: On the camera settings screen, touch Ultra snapshot > Off.

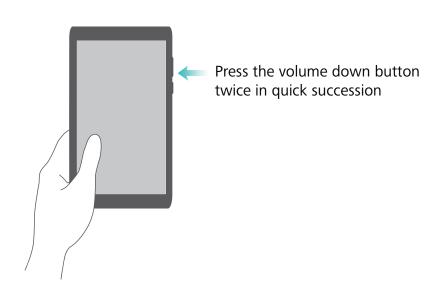

Due to the rapid capture time, image quality may decrease for night-time or close-up shots. Choose a location with ample light and shoot from a suitable distance.

## **Burst shooting**

Use burst shooting when you want to take a photo of a moving subject, such as during a football match. The camera will capture several images in quick succession so that you don't miss out on the action.

- Not all camera modes support this feature.
- 1 Open Camera.
- **2** Focus on the subject, and then press and hold to start the burst sequence. Release your finger to stop shooting.
- **3** To view and select images, touch the image thumbnail  $\square$  and then touch  $\square$ .
  - indicates photos that were taken in burst mode.
- **4** Your phone will automatically select the best shot. To select other photos, touch  $\checkmark$ . Touch and then follow the onscreen instructions to save the image.

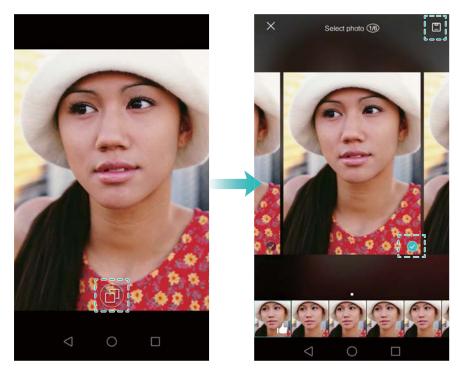

If you cannot access Burst shooting mode, touch Touch & hold shutter button on the camera settings screen and check that Burst shoot is selected.

## Voice activated shooting

Use voice activated shooting to control the shutter when taking a group shot.

1 Open Camera. Swipe left on the screen to access the camera settings.

- 2 Touch Audio control and turn on the Audio control switch. You can then:
  - Say "cheese" to take a photo.
  - Set the camera to take a photo when the ambient noise reaches a certain decibel level.
- **3** Frame the scene you want to capture. The camera will take a photo automatically when you issue a voice command or the camera detects a loud sound.

## Launching the camera from Gallery

- 1 Open Callery.
- **2** Go to the **Photos** tab and swipe down to display the viewfinder in half screen mode. Swipe down again to launch the camera.
  - 1 Not all camera features are available in half screen mode.

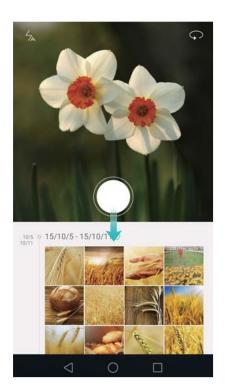

- **3** Select the desired shooting mode. For more information, see Shooting modes.
- **4** Touch to take a photo.
- **5** Touch  $\triangleleft$  **Return** to return to Gallery.

## **Object tracking**

Use object tracking when taking photos of moving subjects, such as people or animals. The camera will automatically focus on the moving subject to ensure that your image stays in focus.

- (j) Object tracking mode and smile capture cannot be used at the same time.
- 1 Open Camera. Swipe left on the screen to access the camera settings.

- 2 Turn on the Object tracking switch.
- 3 Touch the subject on the screen. Your camera will remain focused on the subject.
- 4 Touch .

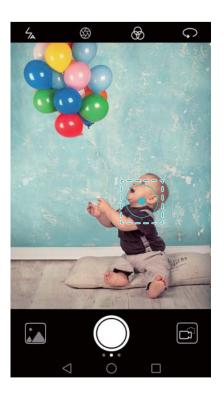

### **Audio notes**

Add audio notes to bring your photos to life.

- 1 Open Camera, swipe right on the screen, and then touch Audio note.
- 2 Frame the scene you want to capture.
- **3** Touch to take a photo with an audio note. The camera will record a short audio clip to add to your photo.

#### **HDR** mode

Use HDR mode for scenes with a large contrast to prevent under- or overexposure and ensure clarity in every shot.

- HDR mode is not available for the front camera.
- 1 Open Camera, swipe right on the screen, and then touch HDR.
- **2** Hold your phone steady, frame the scene, and then touch ...

## **Super Night mode**

Super Night mode improves the quality of images taken at night and in low-light conditions by accentuating the detail of darker areas to produce brighter, more colorful images.

- 1 Use a tripod to minimize camera shake.
- 1 Open Camera, swipe right on the screen, and then touch Night shot.
  - Touch Auto and follow the onscreen instructions to manually adjust the ISO and other exposure settings.
- **2** Hold your phone steady, frame the scene, and then touch . The camera will automatically take several images and merge them into one photo.

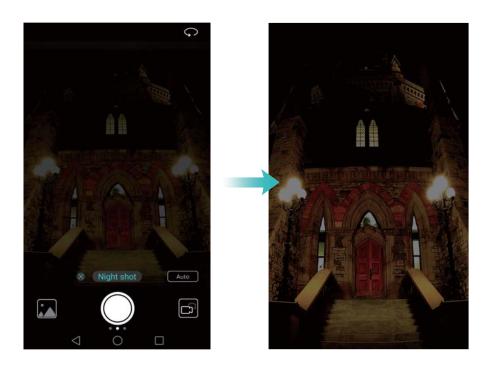

#### Pro camera mode

Pro camera mode gives you full control over the camera settings so that you can take professional-looking shots in challenging shooting scenarios.

#### **Using Pro camera mode**

Your phone comes with Pro camera mode, which gives you manual control over the camera settings (such as overlays, exposure, and shutter speed) for professional quality shots.

1 Open Camera, swipe right on the screen, and then touch Pro photo.

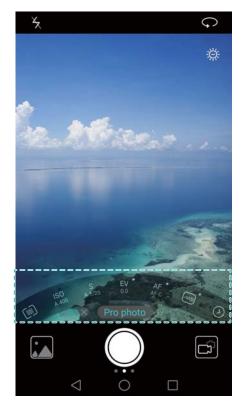

- **2** In Pro camera mode, you can adjust the exposure, shutter speed, and other camera settings.
  - Adjust the shutter speed, white balance, and other camera settings: You can adjust the ISO, exposure compensation, white balance, focus mode, shutter speed and more on the Pro camera settings screen. For more information, see Pro camera settings.
  - Add an overlay: Swipe left on the screen and touch Assistive grid. Select an overlay to help you compose your image. For more information, see Adding an overlay.
- **3** After you have finished adjusting the camera settings, touch to take a photo.
  - The low exposure icon will appear when the exposure is too low. Touch the icon to restore the default exposure settings.

#### Pro camera settings

When you switch to Pro camera mode, you can adjust a whole range of camera settings in the viewfinder to produce professional-looking shots. For example, you can adjust the ISO, exposure compensation, white balance, focus mode, shutter speed, and more.

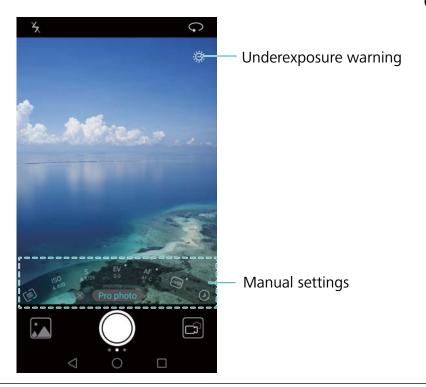

## Low exposure icon

Touch this icon to restore the default exposure settings. This icon will only appear when the exposure is too low.

- III: Touch to set the metering mode (the way in which your camera determines the exposure). You can select matrix metering, center-weighted metering, or spot metering. Matrix metering is set by default.
- **ISO**: Touch to adjust the camera's sensitivity to light. Increasing the ISO will create a brighter picture, but there will be a noticeable increase in noise. You can configure the camera to adjust the ISO automatically, or you can adjust it manually.
- **S**: Touch to set the shutter speed. You can configure the camera to adjust the shutter speed automatically, or you can adjust it manually.

## Manual settings

- EV: Touch to set the exposure compensation. Select an exposure setting to increase/decrease the brightness. Touch and hold the icon to lock the current exposure setting.
- AF: Touch to set the focus mode. You can select touch to focus, continuous autofocus, or manual focus. Continuous autofocus is set by default. When continuous autofocus is selected, touch and hold the icon to enable the focus lock.
- AWB: Touch to select a white balance according to the ambient light conditions. You can choose from daylight, tungsten bulb, fluorescent lamp, and more. You can also adjust the color temperature. When in AWB mode, you can touch and hold the icon to lock the white balance.

## **Light Painting mode**

Light Painting mode enables you to take stunning shots of light trails without the need to manually adjust the aperture or shutter speed. Four different settings are available for different shooting scenarios.

- Tail lights: Capture trails of light made by cars at night.
- **Light graffiti**: Capture trails of light in a dark environment.
- Silky water: Capture silky smooth images of flowing water.
- Star track: Capture stunning images of star trails in the night sky.

#### Tail lights

In Light Painting mode, select **Tail lights** to capture the trails of light made by cars at night.

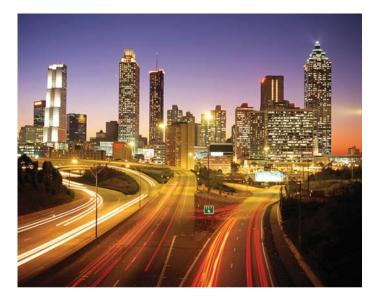

- 1 Select a suitable location and hold your phone steady. Use a tripod for long exposures.
  - Shoot from a distance for the best results. Avoid pointing the camera at car headlights to prevent parts of the image from becoming overexposed.
- 2 Open Camera, swipe right on the screen, and then touch Light painting > Tail lights.
- **3** Touch to start the exposure. The exposure time is displayed at the bottom of the screen.
- **4** A preview of the image is displayed in the viewfinder. When the desired exposure time has elapsed, touch to end the exposure.

#### **Light graffiti**

In Light Painting mode, select **Light graffiti** to create patterns or text by moving a light source in front of the camera.

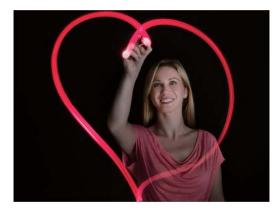

- 1 Use a small torch or a glow stick to create a pattern.
- 1 Select a suitable location and hold your phone steady. Use a tripod for long exposures.
  - ① Choose a location away from other sources of light to ensure that the pattern stands out.
- 2 Open Camera, swipe right on the screen, and then touch Light painting > Light graffiti.
- **3** Touch when the subject starts to draw a pattern using the source of light. The exposure time is displayed at the bottom of the screen.
  - Turn on the flash if you wish to capture the person creating the pattern.
- **4** A preview of the image is displayed in the viewfinder. Touch **u** to end the exposure.

#### Silky water

In Light Painting mode, select **Silky water** to capture silky smooth images of waterfalls and rivers.

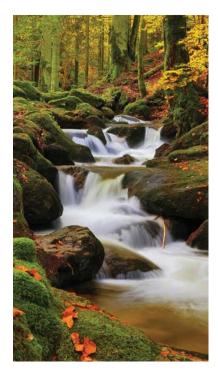

- 1 Select a suitable location and hold your phone steady. Use a tripod for long exposures.
- 2 Open Camera, swipe right on the screen, and then touch Light painting > Silky water.

- **3** Touch to start the exposure. The exposure time is displayed at the bottom of the screen.
- **4** A preview of the image is displayed in the viewfinder. When the desired exposure time has elapsed, touch to end the exposure.

#### Star track

You can use your camera to capture the movement of stars in the night sky.

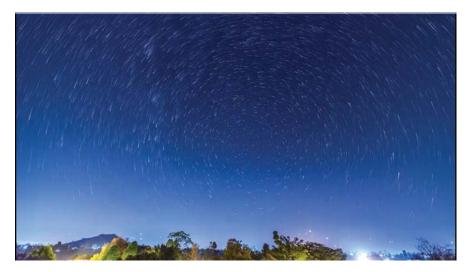

- 1 Use a tripod to minimize camera shake and hold your phone in place.
- **1** Select a suitable location away from obstructions. Clear skies will produce the best results.
  - When shooting the image, stay away from sources of light and avoid excessive exposure times to prevent parts of the image from becoming overexposed.
- 2 Open Camera, swipe right on the screen, and then touch Light painting > Star track.
- **3** Touch to start the exposure. The exposure time is displayed at the bottom of the screen.
- **4** A preview of the image is displayed in the viewfinder. When the desired exposure time has elapsed, touch to end the exposure.

#### **Panoramic shots**

#### Taking a panoramic photo

Select Panorama mode to take wide-angle shots.

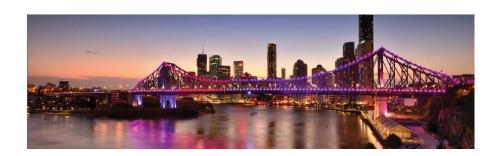

- **1** Select a suitable location and hold your phone steady. Shoot the image in a wide, open space and avoid monochromatic backgrounds.
- 2 Open Camera, swipe right on the screen, and then touch Panorama.
- **3** Touch to start shooting.
- **4** Follow the onscreen instructions to take the photo. Slowly move your camera from left to right, ensuring that the arrow stays level with the center line. To take a panoramic shot in portrait mode, select → and then slowly move your camera upwards.

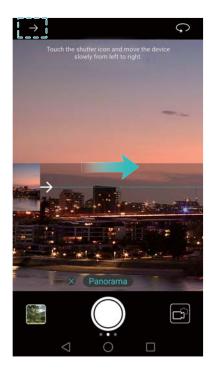

**5** Touch to stop shooting. The camera automatically stitches the photos together to create one panoramic photograph.

#### Taking a panoramic self-portrait

You can also take wide-angle shots in self-portrait mode to capture the beautiful surroundings.

- 1 You cannot take panoramic self-portraits in landscape mode.
- 1 Open Camera.
- **2** Touch  $\hookrightarrow$  to select the front-facing camera.
- **3** Swipe right on the screen, and then touch **Panorama**.
- **4** Hold your phone steady, point the camera at the subject, and then touch to take the first photo.
  - Make sure that subjects don't move between each photo.
- **5** Follow the onscreen instructions and slowly turn your camera to the left. Your camera will take the second photo automatically when the blue box lines up with box on the left-hand side.

- **6** Follow the onscreen instructions and slowly turn your camera to the right. Your camera will take the final photo when the blue box lines up with the box on the right-hand side. The camera automatically stitches the photos together to create a panorama.
  - 1 Hold your phone steady and move slowly while you turn.

## Adding watermarks to photos

Add watermarks to personalize your photos and help you remember where they were taken.

- 1 Open Camera, swipe right on the screen, and then touch Watermark.
- **2** Touch the or navigation icon or touch **More** and then select the desired watermark.
- **3** Drag the watermark to reposition, and then touch  $\bigcirc$  to take a photo.

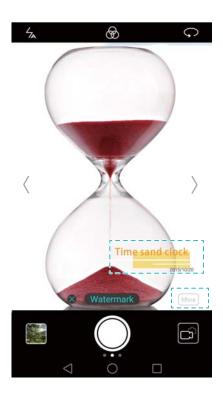

## Shooting a video

- 1 Open Camera, swipe right on the screen, and then touch Video.
- **2** Touch **•** to start a video recording.
- **3** Touch the screen to focus on an object or area during recording. Touch to pause recording, and then touch to resume. Touch to save the current scene as a photo.

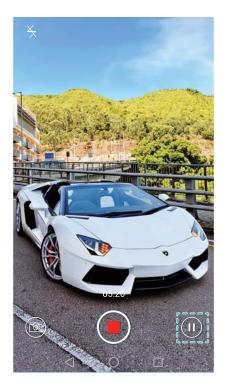

- **4** Touch **•** to end the recording.
- (i) Automatic facial enhancement: Swipe right on the screen, and then touch Beauty video. Stabilization cannot be enabled in this mode.

## Time-lapse mode

Time-lapse mode allows you to capture and speed up subtle changes in the natural world. For example, you can record the opening of a flower or the movement of clouds.

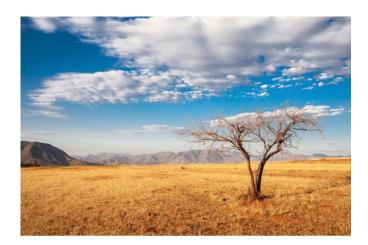

- 1 Open Camera, swipe right on the screen, and then touch Time-lapse.
- **2** Touch **•** to start a video recording.
  - Your camera will automatically select a suitable frame rate according to the length of the recording. The focal length cannot be adjusted during recording.
- **3** Touch to end the recording.

Touch the thumbnail to play the recording. The video will be played back at a higher frame rate. The frame rate is determined automatically by your camera and cannot be adjusted.

## Slow motion recording

You can record videos in slow motion to enjoy fast moving scenes in detail, such as falling water droplets or dance moves.

- 1 Open Camera, swipe right on the screen, and then touch Slow-mo.
- 2 Touch to start a video recording.
- **3** Touch the screen to focus on an object or area during recording.
- **4** Touch **•** to end the recording.

Touch the thumbnail to play the recording back in slow motion. You can also select a clip from the video and play it in slow motion.

#### **Document correction**

You can use document correction mode to automatically adjust the orientation of a document in a photo. For example, if you're sitting at the edge of a meeting room, you can take a photo of a PPT, and then use document readjustment to crop and straighten the image so that it fits perfectly on your screen.

- 1 Open Camera, swipe right on the screen, and then touch Document scan.
  - Touch Auto to turn off automatic shooting mode and take a photo manually.
- **2** Focus on the subject (for example, a PPT, poster, or screen), and then touch to take a photo. Your camera will automatically extract the part of the image containing text and adjust its orientation so that it is easier to read.

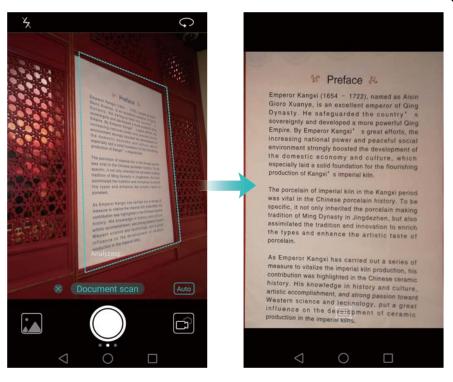

Touch the thumbnail to read the text in the image, and then touch to edit the image.

## Camera and video settings

#### Setting the photo and video resolutions

Increase the resolution for higher quality images and videos. However, larger resolution images take up more space on your phone. Changing the resolution will also change the image dimensions.

Some shooting modes may not support all resolutions.

Open **© Camera**. Swipe left on the screen and touch **Resolution** to change the resolution.

#### Configuring the default storage location for photos and videos

Open Camera and swipe left on the screen. Turn on the Priority save in SD card switch to set the default storage location to the microSD card. This option will not be available if there is no microSD card in your phone. If the microSD card is full, photos will be saved to your phone's internal storage.

#### Adding an overlay

You can add a grid or spiral overlay to the viewfinder to help you compose your image.

Overlays may not be available in some shooting modes.

Open **Camera**. Swipe left on the screen, touch **Assistive grid**, and then select an overlay to help you compose your image. Select **Off** to delete the reference lines.

You can choose from a  $3 \times 3$  grid, phi grid, or spiral overlay. Use the  $3 \times 3$  grid for general shooting scenarios. The phi grid is similar to the  $3 \times 3$  grid, but uses the golden ratio to divide the viewfinder into distinct sections. Use the spiral grid for indoor photography or portrait shots.

#### Video settings

Some shooting modes may not support all settings.

Swipe left on the video shooting screen to configure the following settings:

- Resolution: Configure the video resolution.
- **GPS tag**: Display the location where the video was recorded.
- Priority save in SD card: Set the default storage location for your videos. You can select your phone's internal storage, or the microSD card.
- **Object tracking**: Touch an object on the screen. The camera will focus on the selected object when capturing the video.

#### Camera settings

Some shooting modes may not support all settings.

Swipe left on the photo shooting screen to configure the following settings:

- Resolution: Set the photo resolution.
- GPS tag: Display the location where the photo was taken.
- Priority save in SD card: Set the default storage location for your photos. You can select your phone's internal storage, or the microSD card.
- **Perfect selfie**: Enable or disable this function in **Beauty** mode for automatic facial recognition and customized portrait enhancement. For more information, see **Using Perfect Selfie mode**.
- Touch & hold shutter button: Configure the shutter's touch and hold settings. You can select Burst shoot or Focus.
- Audio control: Take a photo using voice commands.
- Volume button function: Configure the volume button settings. You can select Shutter,
   Zoom, or Focus
- Mute: Enable this feature to mute the camera. Due to legal constraints, this feature is not available in all countries and regions.
- Timer: Enable this feature to set a self-timer.
- **Touch to capture**: Touch the viewfinder to take a photo.
- Capture smiles: The camera will automatically take a photo when it detects a smile.
- Object tracking: Touch the object you want to focus on. The camera will track and focus on the selected object. For more information, see Object tracking.
- Ultra snapshot: Press the volume down button twice to take a photo when the screen is off.
   For more information, see Ultra Snapshot.
- Image adjustment: Adjust saturation, contrast, and brightness.

## Viewing photos and videos

You can view the following photos and videos in Gallery:

- Photos and videos shot with the camera.
- Photos and videos that your friends shared with you.
- Photos and videos synced from your computer.
- Photos and videos saved from messages, emails, or websites, as well as screenshots.

Open **Gallery** and go to the **Photos** tab to sort photos and videos according to the time and location they were shot. Go to the **Albums** tab to sort photos and videos by album.

#### Viewing photos in chronological order

Go to the **Photos** tab. Photos are automatically displayed in chronological order. Touch  $\equiv$  > **Settings**, and then turn on the **Show time** switch to display the time that the shot was taken when viewing an image.

#### Viewing photos by location

Go to the **Photos** tab and touch =. Photos with location information will be displayed on a map. Touch = > **Settings**, and then turn on the **Show location** switch to display the location where the shot was taken when viewing an image.

#### Viewing photos by album

Go to the **Albums** tab. Photos and videos are automatically added to the default folders. For example, videos that you shot using the camera are automatically added to the **Camera videos** folder, and screenshots are added to the **Screenshots** folder.

Touch  $\equiv$  > **Hide albums** and turn on the switch next to albums that you wish to hide. These albums will not appear in the album list.

#### Viewing photos as a slideshow

Go to the **Photos** tab and touch  $\equiv$  > **Slideshow**. Touch the screen to stop the slideshow.

#### Viewing photos in full-screen mode

Open **Gallery** and then touch an image to view it in full-screen mode. Touch the screen to display or hide the screen menu.

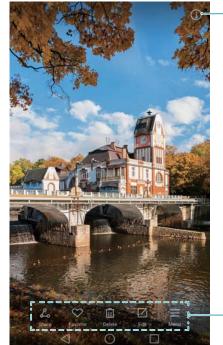

-View photo details

Overlay menu

- Zoom or in out: Spread two fingers apart to zoom in or pinch two fingers together to zoom out.
- **View image details**: Touch ito view the image details, such as the ISO, exposure compensation, and resolution.
- **Rename photo**: To rename a photo, touch = > **Rename**, enter the new name, and then select **OK**.
- Set photo as the home screen wallpaper: Touch  $\equiv$  > Set as > Wallpaper to set a photo as the home screen wallpaper.

#### Playing a video

Touch bar. For more information, see Playing a video.

## Adding photos or videos to a new album

- 1 Open Callery.
- **2** Go to the **Albums** tab. Touch  $\boxplus$  and then enter the album name.
- **3** Select the images or videos that you want to add to the new album, and then touch  $\checkmark$  .
- **4** Copy or move the photos or videos to the new album.

## Moving photos or videos to other albums

- 1 Open Callery.
- 2 Touch and hold an image or video thumbnail, and then select the files that you want to move.

**3** Touch  $\Box$ , then select the destination album, or touch  $\Box$  to create a new album and select it as the destination album.

## **Deleting images or videos**

If you're running out of storage space, delete unwanted photos and videos from Gallery.

- 1 Open Callery.
- 2 Touch and hold an image or video thumbnail, and then select the files that you want to delete.
- **3** Touch  $\square$  > **Delete** to delete the selected files.

## **Sharing images or videos**

- 1 Open Callery.
- 2 Touch and hold an image or video thumbnail, and then select the files that you want to share.
- **3** Touch  $\stackrel{?}{\sim}$ , choose a sharing method, and follow the onscreen instructions to share your files.

## **Managing albums**

- 1 Open Callery.
- **2** Go to the **Albums** tab, and then touch and hold an album to access the menu. You can:
  - Rename an album: Touch  $\equiv$  > Rename, enter the new album name, and then select **OK**.
  - **Delete an album**: Select the album you want to delete, and then touch  $\Box$  > **Delete**.
  - **Share an album**: Select the album you want to share, and then touch  $\checkmark$ . Select a sharing method and follow the onscreen instructions to share the album files.

## Adding notes to an image

Use Gallery to add notes to your images.

- 1 Open Callery.
- **2** Touch an image to view it in full-screen mode. Touch  $\equiv$  > Add memo.
- **3** Enter your note, and then touch  $\checkmark$ . Add the image to your Magazine Unlock covers so that it will be displayed on the lock screen.

## **Editing an image**

The Gallery application comes with powerful image editing tools that you can use to bring your photos to life. For example, you can draw graffiti, add watermarks, or apply a variety of filters.

- 1 Open Callery.
- **2** Touch an image to view it in full-screen mode. Touch  $\square$  to edit the image.
- **3** Select an image editing tool. You can:

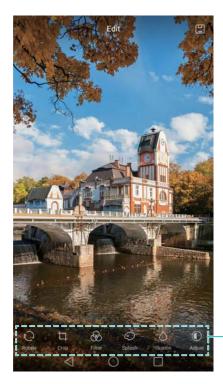

-Swipe left to view more editing tools

- **Rotate an image**: Touch and swipe the screen to adjust the angle of rotation. Touch **Mirror** to create a mirror image of the photo.
- **Crop an image**: Touch  $\Box$  to select the crop ratio (for example, 16:9). Drag the dotted edges to crop the image to the desired size.
- Add a filter: Touch and select the desired filter.
- Accentuate colors: Touch and select the colors that you wish to accentuate.
- **Blur an image**: Touch  $\bigcirc$  . Drag the slider to adjust the amount of blur. Drag the circle to the part of the image that you do not want to blur.
- Adjust image parameters: Touch ① . You can adjust the brightness, contrast, saturation, and more to make your image look more vivid.
- Apply mosaic effects: Touch and then select the desired mosaic effect.
- Draw graffiti: Touch 

  to select the brush and color.

- Add a watermark: Touch (a) to add a watermark and personalize your photo. You can choose from time, location, weather, exercise type, and more.
- Add a label: Touch and then select the desired label type and font. You can use labels to record your mood or thoughts.

## Using Camera or Gallery to scan a QR code

QR codes are a quick and convenient way to receive information. For example, you can scan a QR code to view discount information or add contacts. You can scan a QR code using the camera, or use Gallery to scan a QR code contained in an image stored on your device.

#### Scanning a QR code using Gallery

- 1 Open Callery.
- 2 Select the image containing the QR code that you want to scan to view it in full-screen mode.
- **3** Touch the screen. Gallery will automatically scan the QR code.
- 4 Touch View details to view the QR code details.

#### Scanning a QR code using Camera

- 1 Open Camera.
- 2 Frame the QR code in the viewfinder. The camera will automatically scan the QR code.
- 3 Touch View details to view the QR code details.

## Music and Video

## Adding songs to your phone

Before you can listen to your music, you need to copy your songs onto your phone.

To add songs to your phone:

- Copy songs from your computer using the USB cable.
- Download songs from the Internet.
- Copy songs with Bluetooth. For more information, see Sending and receiving files using Bluetooth.
- Copy songs with Wi-Fi Direct. For more information, see Using Wi-Fi Direct to send and receive files.

## **Searching for local music**

Sort your music by category or search with a keyword to find your music files quickly.

- 1 Open Music.
- 2 Touch Local songs.
- **3** Touch  $\bigcirc$  to search for and view your local music.
- **4** You can choose to organize your music by song name, artist, album name, or folder. To search for a specific song, touch and then enter the song name, artist, or album in the search bar.

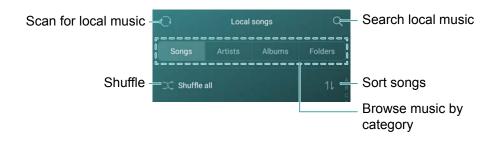

## Listening to music

- 1 Open Music.
- 2 Touch Local songs.
- 3 Touch the song you want to play.

#### Using your phone during music playback

- When a song is playing, touch O **Home** to exit the music playback screen without stopping the song. To return to the music playback screen, open the notification panel and touch the song that is playing.
- Touch the song that is playing to return to the playback screen. Swipe left or right to view the song list, album cover, and lyrics.
  - ¿ Lyrics files must be downloaded separately and saved in .lrc format. The name and file path must be the same as the music file.
- On the **My music** screen, touch  $\bigcirc$  > **Close** to close the music player.

#### Using the playback screen

Touch the playback screen to display or hide the menu icons.

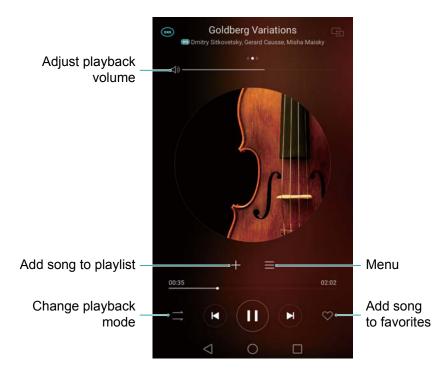

## Controlling playback using a smart headset

When smart headset control is enabled, you can use the buttons on a headset to control playback without turning on the screen.

- Not all headsets are compatible with your phone. You are advised to purchase an official Huawei headset.
  - You can also use a headset to control video playback (this feature is not supported by all video players).
- 1 Open Settings.
- 2 Touch Smart assistance > Smart headset control.
- 3 Turn on the Smart headset control switch.

Use the following buttons to control playback:

 Volume up button: Press once to increase the volume, or twice to add the current song to your favorites.

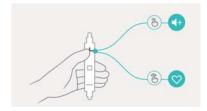

• Pause button: Press once to pause or resume playback, twice to skip to the next song, or three times to go to the previous song.

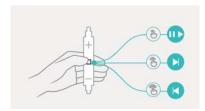

• **Volume down button**: Press once to decrease the volume, or twice to change the playback mode.

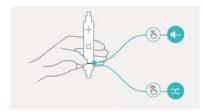

## **Creating a playlist**

Organize your music by creating customized playlists that contain your favorite songs.

- 1 Open Music.
- 2 Touch Playlists > Create new playlist.
- 3 Name the playlist and touch Save.
- 4 Touch Add in the dialog box.
- **5** Select the songs you want to add and touch  $\checkmark$ .
  - Touch \*\*\* next to the playlist to **Rename** or **Delete** the playlist.

## Playing a playlist

- 1 Open Music.
- 2 Touch Playlists .

**3** Select the desired playlist, and then touch a song to start playback, or touch **Shuffle all** to shuffle all songs.

## Setting a song as the ringtone

Set your favorite song as the call, notification, or alarm ringtone.

- 1 Open Music.
- 2 Touch Local songs.
- **3** Touch \*\*\* > **Set as ringtone** next to the song name. You can choose to set the song as the call, notification, or alarm ringtone.

## Playing a video

- 1 Open Videos.
- 2 Touch the video you want to play.
- **3** Touch to pause the video playback.

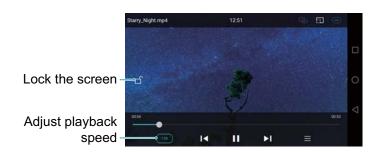

#### Using your phone during video playback

- Swipe left or right to rewind or fast-forward the video.
- Swipe up or down on the left side of the screen to adjust the screen brightness.
- Swipe up or down on the right side of the screen to adjust the volume.

## **Accessing the Internet**

## Connecting to the Internet using mobile data

Data charges may apply when using mobile data to access the Internet.

- Before using mobile data, ensure that you have a data plan with your carrier.
- 1 Open Settings.
- 2 Touch More > Mobile network.
- 3 Turn on the **Mobile data** switch to enable mobile data.
- Disable mobile data when not required in order to save battery power and reduce data usage.

## Connecting to the Internet using Wi-Fi

You can connect to the Internet using a Wi-Fi access point or hotspot.

Your personal data and financial information may be at risk if you connect to insecure public Wi-Fi networks.

#### Connecting to a Wi-Fi network

- 1 Open Settings.
- 2 Touch Wi-Fi and then turn on the Wi-Fi switch. Your phone will list available Wi-Fi networks.
  - Search manually for Wi-Fi networks: Touch Scan. Your phone will scan again for available Wi-Fi networks.
  - Add a Wi-Fi network that is not shown in the list: Touch Add network.... Follow the
    onscreen instructions to configure the Wi-Fi settings and password.
- **3** Select the Wi-Fi network you want to connect to:
  - If the Wi-Fi network does not require a password, your phone will connect automatically.
  - $\bullet$  If the network is protected, enter the password when prompted, and then touch Connect.

Once your phone is connected to a Wi-Fi network, it will display the  $\widehat{\bullet}$  icon in the status bar. Your phone will remember Wi-Fi networks that you have used before and reconnect to them automatically.

#### Connecting to a Wi-Fi network using WPS

Connect your phone to a WPS-enabled router without having to enter the network key.

- 1 Open Settings.
- 2 Touch Wi-Fi and then turn on the Wi-Fi switch.
- 3 Touch  $\equiv$  > Advanced settings, and then choose one of the following methods:
  - Touch **WPS connection** and then press the Wi-Fi router's WPS button.

• Touch WPS PIN connection to generate a PIN, and then enter this PIN on the Wi-Fi router.

Once your phone is connected to a Wi-Fi network, it will display the  $\widehat{\, \, \, \, }$  icon in the status bar. Your phone will remember Wi-Fi networks that you have used before and reconnect to them automatically.

#### Connecting to the Wi-Fi network with the strongest signal

When Wi-Fi+ is enabled, your phone will automatically enable or disable Wi-Fi and connect to the Wi-Fi network with the best signal.

- You may incur additional data charges when downloading large files or watching online videos over mobile data. Purchase a suitable data plan to ensure that you do not incur excessive data charges. Contact your carrier for details.
- 1 Open Settings and touch More > LINK+.
- 2 Touch Wi-Fi+ > Wi-Fi+ settings and then turn on the Wi-Fi+ switch.

When Wi-Fi+ is enabled, your phone will automatically record your Wi-Fi connection history and monitor the signal strength and your location. This information is then used to enable or disable Wi-Fi and connect to the Wi-Fi network with the strongest signal.

- Connect to the network with the best signal: When Wi-Fi signal strength is poor or your current Wi-Fi network is not reachable, your phone will automatically connect to another available Wi-Fi network with a better signal. If no other Wi-Fi networks are available and your mobile data is enabled, your phone will use mobile data (data charges may apply). If the Wi-Fi signal strength improves, your phone will reconnect to the Wi-Fi network.
- Automatically turn Wi-Fi on or off: Your phone will automatically disable Wi-Fi when you move out of range of a Wi-Fi hotspot (such as when you leave home). Wi-Fi will be re-enabled when you return to the location of a previously used hotspot (such as when you return home).
- Monitor Wi-Fi network quality: Your phone will automatically monitor the signal strength of nearby public hotspots.

## Sharing your mobile Internet with other devices

You can share your phone's mobile Internet with other devices (such as phones, tablets, or computers). The following Internet sharing methods can be used:

- Portable Wi-Fi hotspot: Create a portable Wi-Fi hotspot to share your mobile Internet with other devices.
- Bluetooth tethering: Share your mobile Internet with other devices using Bluetooth.
- USB tethering: Use a USB cable to share your mobile Internet with a computer.

#### Using a portable Wi-Fi hotspot to share your mobile Internet

Set up a portable Wi-Fi hotspot to share your phone's mobile Internet with other devices. Compared with Bluetooth tethering, the portable Wi-Fi hotspot feature offers quicker, longer-range connections, but power consumption is higher.

- Your device can't access the Internet using Wi-Fi when your Portable Wi-Fi hotspot is switched on.
  - To enable mobile data, see Connecting to the Internet using mobile data.
- 1 Open Settings.
- 2 Touch More > Tethering & portable hotspot.
- 3 Touch Portable Wi-Fi hotspot and then turn on the Wi-Fi hotspot switch.

After enabling your personal Wi-Fi hotspot, your phone will display the  ${}^{\bigcirc}$  icon in the status bar.

- **4** Touch **Configure Wi-Fi hotspot** to view or modify the hotspot name, security settings, and password, and then touch **Save**.
  - Change the hotspot name: The Network SSID is the hotspot's name. By default, this is the name of your phone model. You can manually change the name to something that is easier to remember.
  - Change the hotspot security settings: Touch Encryption type to configure the hotspot security settings. Your phone uses WPA2 PSK encryption by default. Other devices will require a password to connect to the hotspot. If you choose None, devices will not require a password to connect to the hotspot.
  - Configure a password that is easy to remember: The hotspot password is generated randomly by your phone. For security reasons, choose a password that is not easy to guess and change it regularly.
  - Configure the maximum number of connections: Touch Maximum connections allowed and change the maximum number of connections. By default, your phone will allow eight devices to connect to the hotspot concurrently.

You will need to remember the hotspot name and password to connect to it using other devices.

i Limit the amount of data that other devices can use: Touch Data limit on the Portable Wi-Fi hotspot screen, and then follow the onscreen instructions to set the data limit. When connected devices exceed this limit, your phone will automatically disable the Wi-Fi hotspot.

#### Using USB tethering to share mobile Internet with a computer

Use a USB cable to share your phone's mobile Internet with a computer. This is useful if your computer's Internet connection stops working.

- **USB tethering** can be used to share your Wi-Fi and mobile Internet connection. To enable mobile data, see Connecting to the Internet using mobile data.
  - Depending on your computer's operating system, you may need to install phone drivers on the computer or establish a network connection in order to use USB tethering. Please read the instructions for your operating system.
- **1** Use a USB cable to connect your phone to the computer.

- 2 Open Settings.
- 3 Touch More > Tethering & portable hotspot.
- 4 Turn on the **USB tethering** switch to share your mobile Internet.
- ? You cannot use the mass storage feature when your phone is in USB tethering mode.

#### Using Bluetooth tethering to share your mobile Internet

Use Bluetooth tethering to turn your phone into a wireless router and share your mobile Internet with other devices. Compared with a portable hotspot, Bluetooth tethering offers a slower Internet connection, but consumes less power.

- **Bluetooth tethering** can be used to share your Wi-Fi and mobile Internet connection. To enable mobile data, see Connecting to the Internet using mobile data.
- **1** Establish a Bluetooth connection between two devices and check that they are paired. For more information, see Enabling Bluetooth and pairing your phone with another device.
- 2 Open Settings.
- 3 Touch More > Tethering & portable hotspot.
- 4 Turn on the Bluetooth tethering switch to share your mobile Internet.
- **5** On the **Bluetooth** screen, touch in next to the name of the paired device, and then turn on the **Internet access** switch to establish an Internet connection.
  - Send an Internet access request to your phone from the device that requires an Internet connection.

After enabling Bluetooth tethering, your phone will display the icon in the status bar. Other devices can now connect and use your mobile Internet.

## **Transferring data using Bluetooth**

#### Enabling Bluetooth and pairing your phone with another device

- 1 Open Settings and touch Bluetooth.
- **2** Turn on the **Turn on Bluetooth** switch and ensure that **Visibility** is enabled. Your phone will automatically list available devices. If the device you want to pair with is not displayed, check that the device is discoverable.
- **3** Select the device you want to pair with and follow the onscreen instructions.

#### Sending and receiving files using Bluetooth

Check that both devices are paired before attempting to transfer files.

- Send files: Touch and hold the file you want to send and touch Share > Bluetooth. Your
  device will automatically search for nearby devices. Select the receiving device.
- Receive files: When another device tries to send you files using Bluetooth, select Accept from the dialog box that appears. Open the notification panel to view file transfer progress.

By default, received files are saved to the **bluetooth** folder on your device's internal storage.

#### **Unpairing Bluetooth devices**

- 1 Open Settings and touch Bluetooth.
- 2 Turn on the Turn on Bluetooth switch.
- **3** Touch the icon next to the name of the paired device, and then touch **Unpair**.

#### Renaming your phone

By default, your phone's model number is used as the device name when you enable Bluetooth. You can change the name to something more recognizable.

- 1 Open Settings and touch Bluetooth > Device name.
- **2** Rename the phone and touch **OK**.

## **Transferring data using Wi-Fi Direct**

Use Wi-Fi Direct to transfer photos and files between two devices without connecting to a Wi-Fi network. Wi-Fi Direct is similar to Bluetooth but is faster, making it suitable for the transfer of larger files such as videos.

Wi-Fi Direct can only be used to transfer data between two Huawei devices. Check that both devices support Wi-Fi Direct.

#### Connecting two devices using Wi-Fi Direct

Establish a Wi-Fi Direct connection to transfer data wirelessly between two devices.

- 1 Open Settings, select Wi-Fi and then turn on the Wi-Fi switch. Touch Swi-Fi Direct.
- **2** Repeat the above steps on the other device and keep the Wi-Fi Direct search screen open on both devices.
- **3** When your phone detects the other device, select it. Follow the onscreen instructions to establish a Wi-Fi Direct connection between the two devices.

To terminate the Wi-Fi Direct connection, select to open the **Wi-Fi Direct** screen. Select the device you want to disconnect from and touch **OK** to disconnect.

#### Using Wi-Fi Direct to send and receive files

Share files between two devices by establishing a Wi-Fi Direct connection.

- 1 This feature requires a Wi-Fi connection. Ensure that Wi-Fi is enabled on both devices.
- 1 Open Callery and select the picture you want to send.
- 2 Touch Share > Wi-Fi Direct. Wait until the receiving device is detected, and then select it.

  If the receiving device is not detected, check that Wi-Fi is enabled.

**3** A prompt will be displayed on the receiving device. Touch **Accept** to accept the file transfer request.

Open the notification panel and touch **Notifications** to monitor the file transfer progress.

By default, received files are saved to the **Wi-Fi Direct** folder on your phone's internal storage.

# Transferring data between your phone and a USB storage device

Connect a USB OTG cable to your phone to access data on USB flash drives, card readers and other storage devices.

1 Connect your phone to a USB flash drive with a USB OTG cable.

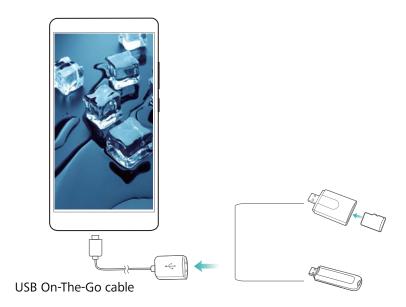

- 2 Touch > Local > USB drive to browse data on the flash drive. You can select and copy data to a destination folder. For more information, see Copying, moving, or deleting files.
- 3 When you have finished browsing, touch Settings > Advanced settings > Memory & storage > USB drive > Eject.
- 4 Disconnect the USB OTG cable from your phone and the USB flash drive.

## Streaming multimedia content to your TV

Use **MirrorShare** to share multimedia content with friends and family. MirrorShare lets you connect wirelessly to a TV or screen and display your photos, videos, or a game.

If your TV doesn't support **MirrorShare**, you can stream your phone's content using an Android TV box or other devices that support Miracast (your TV must have an HDMI port).

1 In Settings, touch Advanced settings > MirrorShare to enable the MirrorShare feature.

- **2** Check that **MirrorShare** is enabled on the HDMI device.
- See the operating instructions for your TV box for more information.

## **Backup and Restore**

## Using the Backup application to back up and restore data

Backups help ensure that you never lose your data. You can use a local backup to copy data to your phone's internal storage or a microSD card.

Features may vary depending on your carrier.

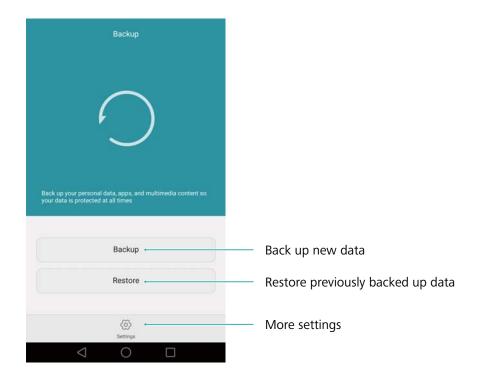

#### Backing up data to local storage

You can back up your contacts, messages, call log, photos, music, videos, files, and applications.

- 1 Open Backup.
- 2 Touch Backup > Internal storage > Next.
- **3** Select the data you want to back up. No backup password is required if you back up photos, audio, videos, and documents. To back up other types of data, follow the onscreen instructions to set a backup password.
- 4 Touch Back up.
- By default, backup data is saved to the HuaweiBackup folder in Files.

#### Restoring data from local storage

- 1 Open Backup.
- 2 Touch Restore > Restore from internal storage > Next.

- **3** Select the backup you want to restore.
  - 1 If the backup data is encrypted, enter the encryption password when prompted.
- 4 Select the data you want to restore, and then touch **Start restoration**.

# **Restoring factory settings**

Restore your phone to its factory settings if it crashes or is slow to respond.

A Back up important data on your phone before restoring factory settings. For more information, see Using the Backup application to back up and restore data.

Restoring factory settings will erase all personal data from your phone, including fingerprints, account information, downloaded applications, and application settings.

- 1 Open Settings.
- 2 Touch Advanced settings > Backup & reset > Factory data reset.
- **3** Choose whether to format your internal storage, and then touch **Reset phone**.
  - A Selecting **Erase internal storage** will delete all files on your internal storage, such as music and images. Proceed with caution.
- **4** Touch **Reset phone** to restore your phone to its factory settings. Your phone will restart automatically when the process is complete.

# **Updating your phone**

Update your phone's system to the latest version to enhance performance.

- Using unauthorized third-party software to update your phone may render your phone unusable or put your personal information at risk. Always update through your phone's online update feature or send your phone to a nearby authorized Huawei service center for assistance.
  - Your personal data may be erased during a system update. Ensure that you back up important data before updating your phone.
  - When updating, ensure that your phone has at least 20% battery power remaining.
  - After updating, you may find that some third-party applications are incompatible with your system, such as Internet banking applications and games. This is because it takes a while for third-party application developers to release updates for new Android releases. Please wait until a new version of the application is released.
- 1 Touch Settings > About phone > Build number to view your phone's version number.

# **OTA updates**

When a new system update is released, you will be prompted to download and install the latest version. Select OTA update for quick and secure updates.

- Ensure that your phone is connected to the Internet before updating. Connect to a Wi-Fi network before updating to avoid incurring data charges. In addition, ensure that your phone has sufficient battery power remaining.
- 1 Open Settings.
- 2 Touch **Updater**. Your phone will automatically check for updates.
- 3 Select the latest version to download the update package.
- **4** Once the download is complete, touch **Restart and update**. The update process may take a while to complete. Do not use your phone before it has finished updating. Your phone will restart automatically when it has finished updating.

# File Management

# Viewing files

#### Viewing files by category

Open the **Categories** tab in **Files**. Your files are automatically sorted into different categories.

#### Finding files quickly

Use the search feature to quickly find what you are looking for.

- 1 Open Files.
- 2 In the Local tab, touch Internal storage or SD card.
- 3 Touch and then enter the file name or keywords. Search results will be displayed below the search bar.

#### **Sorting your files**

Use the sort feature to arrange your files by type, name, size, or date.

- 1 Open Files.
- 2 In the Local tab, touch Internal storage or SD card.
- **3** Touch ↑ and then sort files by type, name, size, or date as desired.

#### Creating file shortcuts on the home screen

Create a shortcut to frequently-used files on the home screen for easy access.

- 1 Open Files.
- 2 In the Local tab, touch Internal storage or SD card.
- **3** Touch and hold the file you want to create a shortcut for, and then touch  $\equiv$  > Create desktop shortcut.

# Sharing files

Use Files to share photos or videos on social media, or with friends.

- 1 Open Files.
- 2 In the Local tab, touch Internal storage or SD card.
- **3** Touch and hold the files you want to share, and then touch  $\equiv$  > **Share**.
- 4 Choose a sharing method and follow the onscreen instructions to share your files.

# **Creating folders**

Create folders and place files inside them to keep your phone organized.

- 1 Open Files.
- 2 In the Local tab, touch Internal storage or SD card.
- **3** Touch +, enter the name of the new folder, and then touch **Save**.

# **Renaming files**

Give your files distinctive names so that you can find them more quickly.

- 1 Open Files.
- 2 In the Local tab, touch Internal storage or SD card.
- **3** Touch and hold the file or folder you want to rename, and then touch  $\equiv$  > **Rename**.
- 4 Enter a new name, and then touch **OK**.

# Copying, moving, or deleting files

- 1 Open Files.
- 2 In the Local tab, touch Internal storage or SD card.
- **3** Touch and hold the files you want to copy, move, or delete. You can:
  - Copy files to a destination folder: Touch , select a destination folder, and then touch
  - Move files to a destination folder: Touch ; select a destination folder, and then touch
  - Delete files: Touch | Delete

### **Creating or extracting archives**

Combine multiple files into a single **zip** archive to free up storage space and make your files easier to share.

- 1 Open Files.
- 2 In the Local tab, touch Internal storage or SD card.
- **3** Touch and hold the files or folders you want to add to the archive, and then touch  $\equiv$  > Compress.

- **4** Choose the archive destination. The selected files will be compressed into a **zip** archive, which will be named automatically.
  - To extract an archive, touch and hold the archive file, and then touch  $\equiv$  > **Extract to**. Select where the archive should be extracted to.

# **Excluding small images**

When viewing images, you may find that **Files** also displays cached images and thumbnails from web pages you have visited. Exclude these images for a clutter-free viewing experience.

- 1 Open Files.
- 2 Touch = > Settings and then turn on the Filter small pictures switch to prevent files smaller than 30 KB from being shown.

# Storing private files in a safe

To ensure the privacy of your files, enable Safe, set a password, and move files into a safe to encrypt them. You can always remove them from the safe at a later date.

- 1 Open Files.
- 2 In the Categories or Local tab, touch Safe.
- **3** Touch **Enable** and set the safe storage location.
- **4** Follow the onscreen instructions to set a password and security question, and then touch **Done** to open Safe.
- **5** Touch  $\supseteq$  . Follow the onscreen instructions to select files, and then touch  $\supseteq$  to add them to the safe.
- **Remove files from a safe**: In Safe, open the folder which contains the files you want to remove. Touch and hold any file, select the files you want to move, and then touch  $\Box$ .
- Destroy a safe: In Safe, touch Settings > Destroy safe. Follow the onscreen instructions to remove files from the safe and destroy it.
- Change the safe password: In Safe, touch Settings > Change password. Follow the onscreen instructions to change the password.

# **Power Management**

# Viewing battery usage statistics

Use Phone Manager to view detailed per-application battery usage statistics.

Open Phone Manager and then touch remaining. You can:

- Touch **Optimize**. Your phone will check for power consumption problems and automatically optimize performance.
- Touch **Power usage details** to view detailed battery usage statistics.
- Touch Consumption level to see what is using the most power.
- Turn on the Remaining battery percentage switch to display the remaining battery percentage in the status bar.

### **Reducing power consumption**

Use Phone Manager to optimize performance and reduce power consumption.

Open Phone Manager and then touch remaining. You can:

- Optimize performance: Touch Optimize. Your phone will check for power consumption
  problems and automatically optimize performance. To further reduce power consumption, see
  Optimizable issues. Select View or Optimize to adjust the power settings manually.
- **Restrict applications**: Touch **Protected apps** and turn off the switch next to the applications that you do not want to run in the background when the screen is locked.
- ullet Close power-intensive applications: Touch Power usage firewall (power-intensive apps), select the desired applications, and then touch  $\times$  to close them.
  - (i) A message will appear in the notification panel if power-intensive applications are running in the background. If you don't want to receive such notifications, touch (iii) and then turn off the **Power-intensive prompt** switch.
- Automatically close power-intensive applications: Touch on the History of closed apps switch.

# **Enabling the Ultra power plan**

If you're waiting for an important call but your phone has low battery, enable the **Ultra** power plan in **Phone Manager**. This disables everything except essential call and message functions, prolonging battery life.

Open Phone Manager. Touch remaining and then turn on the Ultra switch.

Touch **Exit** to disable the Ultra power plan and restore the original settings.

# Closing background applications when the screen is locked

Reduce power consumption by closing background applications when the screen is locked.

- 1 Open Phone Manager.
- 2 Touch Protected apps.
- **3** Turn off switches for non-essential applications to prevent them from running while the screen is locked.
  - if you want an application to continue running after the screen is locked (such as the Backup application), turn on the switch for that application.

Press the power button to lock the screen. Your phone will close all background applications except those that are protected.

# Preventing background applications from accessing the Internet

Use the networked applications manager to prevent certain applications from connecting to the Internet and using your data allowance.

- 1 Open Phone Manager.
- 2 Touch Traffic manager > Networked apps.
- 3 Switch between the **Installed apps** and **System apps** tabs to configure the Internet access permissions for individual applications. Touch  $\stackrel{:=}{=}$  to configure which applications have Internet access while roaming.

If you disable Internet access for an application, you will be asked if you want to enable Internet access next time you open it.

# Configuring display and sound settings

Reduce power consumption by optimizing the display and sound settings on your phone.

See Configuring the display settings to learn how to save power by disabling Daydream, turning off the indicator light, and reducing the screen brightness and screen-off time.

See Sound settings to learn how to save power by disabling unnecessary sound or vibration alerts.

# **Phone Manager**

### **Optimizing your system**

Use Phone Manager to make your phone run faster and optimize performance.

#### Conducting a comprehensive scan

Open Phone Manager. Your phone will automatically conduct a comprehensive scan and optimize your system.

#### Cleaning up your phone

- 1 Open Phone Manager.
- 2 Touch System optimization to scan for and clear cached application data and system trash.
  - Follow the onscreen instructions to manually clear files or configure the settings.
- **3** Once the data has been cleared, touch **Finish**.

### Managing data usage

Phone Manager comes with a data management feature that you can use to monitor data usage and avoid exceeding your monthly allowance.

Open Phone Manager and then touch Traffic manager. You can view detailed data usage statistics or configure the following settings:

- Traffic use ranking: View per-application data usage.
- Networked apps: Manage Internet access permissions for applications. Close unnecessary background applications that connect to the Internet to reduce data usage and power consumption. For more information, see Preventing background applications from accessing the Internet.
- Portable Wi-Fi hotspot: Configure the settings for a mobile hotspot or mobile network connection.

#### Harassment filter

Phone Manager features a harassment filter and notification center to block spam calls and messages and unwanted push notifications.

Open Phone Manager. You can:

• Touch **Harassment filter** > and follow the onscreen instructions to configure a call blacklist or whitelist, keywords, and spam settings.

 Touch Notification center and select an application to configure its notification permissions and settings.

# **Battery management**

Phone Manager comes with a battery management feature to help you save power and prevent you from missing important calls and messages.

Open Phone Manager and then touch remaining. You can:

- View detailed battery usage statistics. For more information, see Viewing battery usage statistics.
- Optimize battery use to reduce power consumption, For more information, see Reducing power consumption.
- Select a suitable power plan.

### **Tools**

#### Calendar

Calendar helps you to plan your daily schedule. For example, it helps you to plan ahead and displays information about public holidays. If you have saved your contacts' birthdays, Calendar will automatically create birthday reminders.

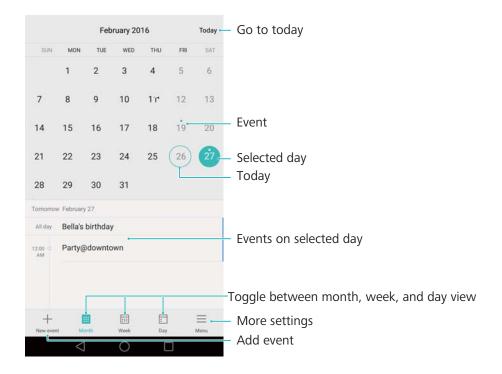

#### Adding and deleting events

Add events and set reminders to help you plan ahead.

- Add an event: Open Calendar, touch +, and then enter the name, start and end time, and location of the event. Touch  $\checkmark$  to save the event. If you add a reminder, your phone will send you a reminder at the preset time.
- ullet Delete an event: Go to the event that you want to delete, and then touch  $\dot{\square}$ .

#### Viewing the calendar

Open **Calendar**. You can:

- Switch to month, week, or day view: Touch Month, Week, or Day. When in month, week, or day view, swipe left or right to change the month, week, or day that is displayed.
- View week number: Touch = > Settings, and then turn on the Show week number switch to display the week number on the left of the calendar.
- Change first day of the week: Touch = > Settings > Week starts on, and then select a day.

- Switch to a different calendar: Make sure that you are connected to the Internet, and then touch = > Calendars to display. Touch Local calendar and select the desired calendar.
   For more information on connecting to the Internet, see Accessing the Internet.
- Automatically import contacts' birthdays: Touch = > Calendars to display, and then turn on the Contacts' birthdays switch. Your phone will automatically import your contacts' birthdays and create birthday reminders.

#### Viewing global holidays

Enable the global holidays option to help you plan your next business trip or holiday.

- This feature requires Internet access. For more information, see Accessing the Internet.
- 1 Open Calendar.
- 2 Touch = > Calendars to display > Global holidays.
- **3** Turn on the switch next to the country whose holidays you want to view. Your phone will automatically download the country's holiday information.

#### Synchronizing a calendar

Sync your calendar with your account for easy access wherever you are.

- 1 Open Calendar.
- 2 Touch  $\equiv$  > Calendars to display.
- 3 Select the account whose calendar you want to display.
- 4 Touch  $\equiv$  > Calendars to sync.
- **5** Select the desired account, and then log in to your Exchange account to sync the calendar.

#### Clock

In the Clock application, you can add alarms, view world times and public holiday dates, and use the stopwatch and timer features.

#### **Managing alarms**

Open Clock. In the Alarm tab, you can:

- Add an alarm: Touch + and set the alarm time, ringtone, repetitions, and more. Touch  $\checkmark$  to apply.
- Enable or disable an alarm: Touch the switch next to an alarm.
- ullet **Delete an alarm**: Touch and hold the alarm you want to delete, and then touch ullet .

- Turn off an alarm: Touch Slide to turn off alarm at the bottom of the lock screen.
- Mute an alarm: Press the volume down button.
- **Snooze for 10 minutes**: Press the power button. The alarm will go off again after 10 minutes. Swipe down on the screen to open the notification panel and touch the alarm notification to turn off the alarm.
- Enable alarm when phone is powered off: Select Keep alarm active, will ring in minutes when you turn off your phone. Alarms will still go off after your phone turns off.

#### World clock

Add multiple clocks to view the time in various cities around the world.

Open Clock. In the World clock tab, you can:

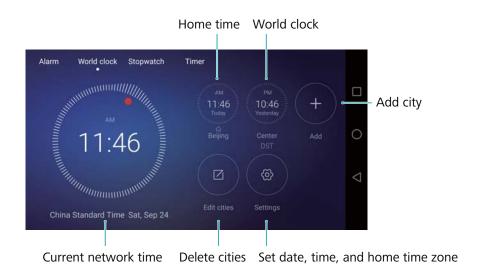

- Add a city: Touch + . Enter a city name or select a city from the list.

- **Delete a city**: Touch **Edit cities**. Touch the icon next to the city you want to delete, and then touch  $\checkmark$ .

#### **Dual clock display**

Your phone displays the network time by default. Turn on dual clocks to display the local time and home time on the lock screen.

Touch  $^{\bigcirc}$  > **Date & time > Dual clocks** and then turn on the **Dual clocks** switch. Touch **Set home city**, and then select your home time zone from the list of cities.

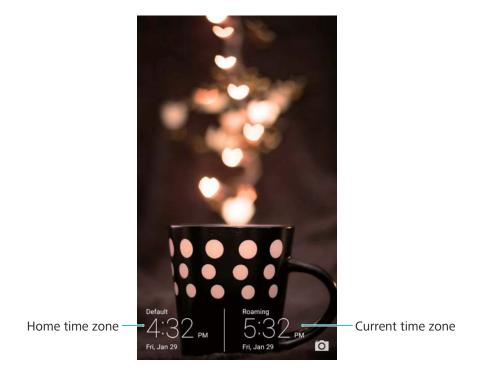

Only one clock is displayed when the local time zone is the same as the home time zone.

#### **Stopwatch**

- 1 Open Clock.
- **2** Under **Stopwatch**, touch to start timing.
  - While timing, touch to count laps. Swipe up on the timer in the middle of the screen to view your lap data.
- **3** Touch (I) to pause the stopwatch.
- **4** Touch  $\bigcirc$  to resume the stopwatch, or touch  $\bigcirc$  to clear the stopwatch records.

#### **Timer**

- 1 Open Clock.
- **2** Under **Timer**, turn the wheel to set the countdown time.
  - Touch to set a ringtone for the timer.
- **3** Touch b to start the timer.
- **4** When the timer goes off, swipe the screen to silence the ringtone.
- When the timer is counting down, touch to reset the timer, or touch to pause the countdown.

#### Weather

Weather allows you to check the current weather and multi-day forecast for your location and many other destinations around the world.

#### Viewing weather information

Open Weather. You can:

- View detailed weather information: Swipe up on the screen to view the weather forecast for the next 24 hours, chance of rainfall, air quality, comfort index, wind speed and direction, and sunrise/sunset times.
- **View weather for other cities**: Swipe left or right on the screen to view the weather forecast of other cities.
- Change temperature unit: The temperature unit is set according to the system language.
   Touch ♥ > Temperature unit to change the unit.

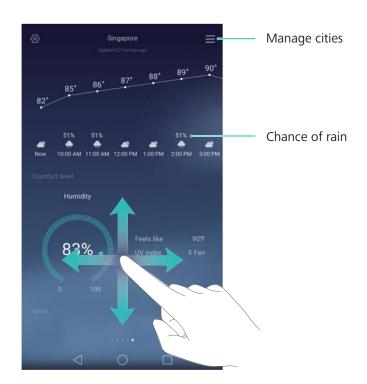

#### Updating the weather

- 1 Open Weather.
- 2 Swipe left or right to find the city whose weather you want to update.
- 3 Swipe down from the top of the screen to update the weather manually.
  - You can also configure automatic weather updates. Touch . Turn on the **Auto update** switch, and then configure your **Update interval**. Your phone will update weather data at the scheduled interval.

#### Adding and deleting cities

Add multiple cities to the weather application so that you can keep track of the weather in cities of interest to you.

- 1 Open Weather.
- 2 Touch  $\equiv$  . You can then:
  - Add a city: Touch = > + . Select a city from the list or search for the desired city in the search bar. You can add a maximum of 10 cities to the weather application.
  - ullet Remove a city: Touch and hold the city you wish to remove, and then touch ullet .

# **Notepad**

Use Notepad to record important information or shopping lists. You can set up reminders for each note.

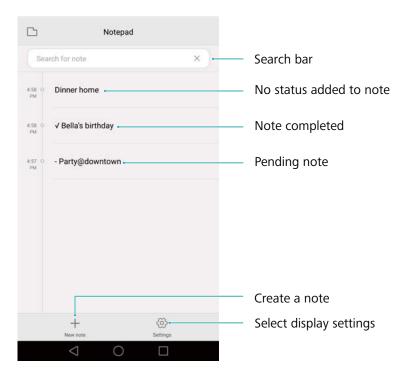

On the Notepad home screen, pending notes are prefixed with "-" to help you quickly identify which notes require your attention.

#### Creating a note

- 1 Open Notepad.
- **2** Touch + , enter your note, and then touch  $\checkmark$  to save.

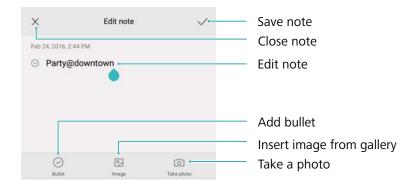

Once you have saved a note, follow the onscreen instructions to share or delete it, or add it to your favorites.

#### **Deleting a note**

- 1 Open Notepad.
- 2 Touch and hold the note that you want to delete (or select multiple notes), and then touch
- 3 Touch Delete.

#### **Calculator**

Open **Calculator**. Rotate the screen orientation to switch between the standard and scientific calculators.

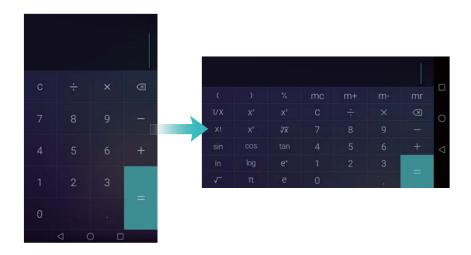

#### Sound recorder

You can use the Recorder application to record sound in a variety of different scenarios, such as meetings, interviews, or your own voice.

#### **Recording sound**

1 Open Recorder.

- **2** Touch **•** to start recording.
  - in order to ensure optimum recording quality, place your phone on a flat surface and do not cover the microphone.
- **3** When you are recording, touch  $| \cdot |$  to pause or  $\square$  to add a tag.
- **4** To end a recording, touch  $\Box$  . Enter a name for the recording file, and then touch **Save**.

#### Playing a recording

- 1 Open Recorder.
- **2** Touch ≡.
- **3** Select the recording file you wish to play, or touch the play button next to the file name.

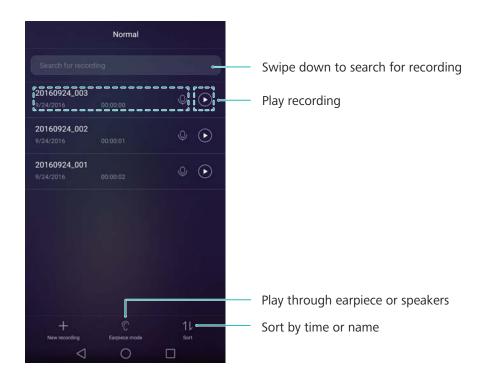

#### **Mirror**

Your phone can double up as a mirror.

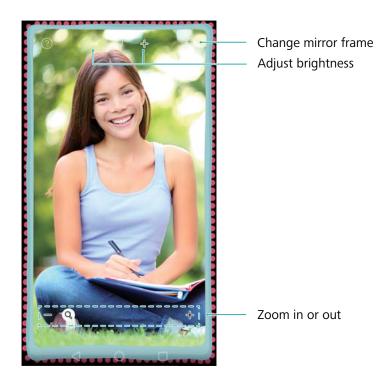

### Open Mirror.

- Save an image: Touch the screen and select to save the image to Gallery. Your phone will return to the mirror once the image has been saved.
- **Zoom in**: Double touch the screen to zoom in. Double touch again to revert to the original screen.
- Increase the brightness: When you blow on the microphone, the mirror will display a "steamed up" effect. Wipe the screen to remove this effect.

# **Settings**

### **Enabling location access**

Enable location-based services to ensure that map, navigation, and weather applications can access your location information.

- Features may vary depending on your carrier.
- 1 Open Settings.
- 2 Touch Advanced settings > Location access and then turn on the Access my location switch.
- **3** Three options are available under **Location mode**:
  - Use GPS, Wi-Fi, and mobile networks: Uses GPS and your phone's Internet connection. Enable this option for highly accurate positioning.
  - **Use Wi-Fi and mobile networks**: Only uses your phone's Internet connection. Enable this option for reduced power consumption and longer standby times.
  - Use GPS only: Does not require an Internet connection. Enable this option to reduce mobile data usage.

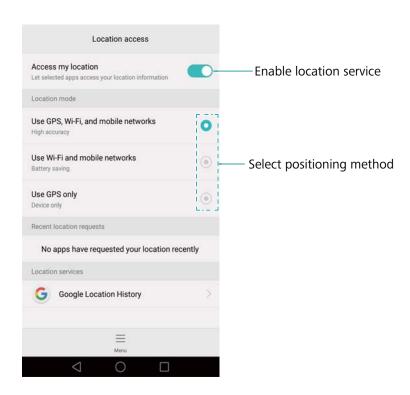

# Increasing indoor positioning accuracy

Your phone uses Wi-Fi and Bluetooth for more accurate positioning when you are indoors.

- 1 Open Settings.
- 2 Touch Advanced settings > Location access > Menu > Scan settings.

- Turn on the Wi-Fi scanning switch. Location applications and services will continually scan
  for Wi-Fi networks for more accurate positioning.
- Turn on the Bluetooth scanning switch. Location applications and services will search for Bluetooth devices for more accurate positioning.

# **Configuring the display settings**

Configure the display settings to personalize your phone. For example, you can change the wallpaper, font size, and screen-off time.

Go to Settings and then touch Display. You can configure the following settings:

- **Color temperature**: Adjust the color temperature for images displayed on your phone. Select a warmer color temperature for a softer look and a cooler color temperature for a sharper image.
- **Wallpaper**: Set the lock screen and home screen wallpapers. For more information, see Changing the wallpaper.
- Font size: Set the font size.
- Daydream: When this feature is enabled and you have configured Picture source and Duration, your phone will automatically display images when it's being charged and the screen is locked.
- **Indicator light**: The status indicator will blink when you receive incoming calls, messages, or other notifications.
- **Brightness**: Your phone will automatically adjust the screen brightness according to the ambient brightness. Clear the **Automatic brightness** check box to manually adjust the brightness.
- Sleep: The screen will lock automatically after a period of inactivity to reduce power consumption. Select Sleep to adjust the screen-off time or disable the automatic screen lock feature.
- Auto-rotate screen: If this option is enabled, your screen's orientation will switch automatically depending on how you hold your phone when performing certain operations, such as browsing a web page, viewing a picture, or writing a message.
- Eye comfort: Eye comfort mode helps filter out blue light to relieve visual fatigue.
- The above options may not be available on all phone models.

# **Sound settings**

Change the incoming call and message ringtones or set the system alert sound and vibration effects.

Go to Settings and then touch Sound. You can configure the following settings:

• Volume: Adjust the ringtone, media, alarm, and call volume.

- Silent mode: Once enabled, your phone will not ring when you receive an incoming call or message, but the screen will still turn on. If you have also enabled Vibrate in silent mode, your phone will vibrate to alert you of incoming calls and messages.
  - You can also enable or disable these features in the shortcuts tab. Touch switch between **Sound**, **Vibration**, and **Silent**.
- Select a ringtone under **Call ringtone & vibration** to change the ringtone. You can choose from preset ringtones or a local music file. Turn on the switch to enable vibrations when your phone rings.
- **Default notification tone**: Choose a preset ringtone or a local music file as the notification tone for messages, emails, and other notifications.
- When using your phone to listen to music or watch videos, insert a headset and enable
   Headset SWS effect for a stunning SWS multichannel surround sound experience.
- The above options may not be available on all phone models.

# Changing the screen unlock method

Set a screen lock password to prevent unauthorized access to your phone.

#### Setting a screen unlock pattern

- 1 Open Settings.
- 2 Touch Screen lock & passwords > Password > Pattern.
- **3** Connect at least four dots to create a screen unlock pattern, and then release your finger. Draw your screen unlock pattern again to confirm.
- **4** Enter a backup PIN containing at least four digits. If you forget your screen unlock pattern, you can enter the backup PIN to unlock the screen.

#### Unlocking the screen with a password

- 1 Open Settings.
- 2 Touch Screen lock & passwords > Password.
- **3** You can choose to set a PIN or password:
  - Touch **PIN**, and then enter a PIN containing at least four digits and select **Done**.
  - Touch Password, and then enter a password containing at least four characters and select Done.
  - You can also use your fingerprint to unlock the screen. Touch Enroll in the popup dialog box to add your fingerprint.

#### **Enabling fingerprint unlock**

See Using fingerprint recognition for more information on configuring fingerprint unlock.

#### Removing the screen lock password

- 1 Open Settings.
- 2 Touch Screen lock & passwords > Password.
- **3** Enter your screen lock password or unlock pattern, and then touch **None**.

### **Gestures and navigation settings**

Use simple gestures to control your phone. For example, flip your phone to mute ringtones or hold it to your ear to answer calls or dial a number.

#### **Motion control**

Open Settings. Touch Smart assistance > Motion control and then select the motions you want to enable.

Flip: Mute sounds and disable vibrations for incoming calls, alarms, and timers.

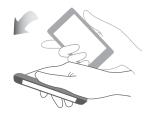

#### **Navigation bar**

Open Settings and then touch Smart assistance > Navigation bar to configure the navigation bar.

Choose a custom navigation bar layout. If you select a navigation bar containing  $\frac{}{\overline{\psi}}$ , you can touch  $\frac{}{\overline{\psi}}$  for fast access to the notification panel.

# Airplane mode

Wireless devices may interfere with an airplane's flight system. Power off your phone or switch to airplane mode when you are on a flight.

After you enable airplane mode, all of your phone's network features will be disabled. You will not be able to make or receive calls, or use mobile data, Bluetooth or Wi-Fi. However, you will still be able to play music, watch videos, and use applications that do not require an Internet connection.

Use one of the following methods to enable or disable airplane mode:

 Swipe down from the status bar to open the notification panel. In the Shortcuts tab, turn on the Airplane mode switch.

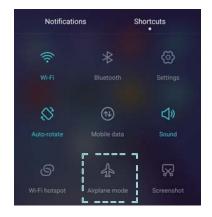

• Press and hold the power button, and then touch **Airplane mode**.

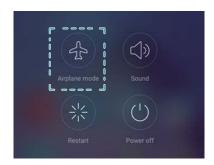

• Open Settings, and then turn on the Airplane mode switch.

When airplane mode is on,  $\bigstar$  is displayed in the status bar.

# Using the floating dock

The floating dock gives you access to a number of frequently-used options and features, such as the back key, home key, and one-touch optimization. You can move the floating dock around the screen for easy one-hand use.

Open Settings. Touch Smart assistance > Floating dock and then turn on the Floating dock switch.

Once enabled, the floating dock button ( ) will be shown on all screens except the lock screen and notification panel. Touch to expand the floating dock menu.

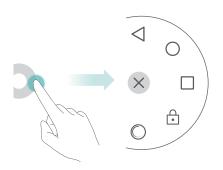

Drag the floating dock to the desired location.

From the expanded menu, you can:

| • Touch                 | to return to the previous screen or exit the current application.                     |  |
|-------------------------|---------------------------------------------------------------------------------------|--|
| <ul><li>Touch</li></ul> | to return to the home screen.                                                         |  |
| <ul><li>Touch</li></ul> | to display the list of recently used applications.                                    |  |
| • Touch                 | to lock the screen.                                                                   |  |
| • Touch                 | igcirc to clean up the phone memory and close power-intensive applications running in |  |
| the background.         |                                                                                       |  |

ullet Touch imes to collapse the menu.

# **Setting your SIM card PIN**

A personal identification number (PIN) is delivered with your SIM card to protect your phone data. If you have enabled PIN protection for your SIM card, you will need to enter the PIN each time you turn on your phone or insert the SIM card into another phone.

Features may vary depending on your network carrier.

Before you perform the following operations, make sure you have received a SIM card PIN from your carrier.

- 1 Open Settings.
- 2 Touch Advanced settings > Security, and then select the options under Card lock to configure the SIM lock settings.
- 3 Turn on the Lock SIM card switch.
- 4 Enter your PIN, and then touch OK. To change your PIN, touch Change SIM PIN.
- You will need to enter the PUK code if you exceed the maximum number of incorrect PIN attempts. The SIM card will be permanently locked if the PUK code is entered incorrectly too many times.
  - Contact your carrier for details about these limits.

# Setting up an account

#### Adding an account

Many applications and online services require you to create an account in order to access the full range of features.

- 1 Open Settings.
- 2 Touch Accounts > Add account.

- **3** Select an account type, and then follow the onscreen instructions to enter your account information.
- You must install the corresponding application before you can add an account for a third-party application.
- To add a company account, see Adding an Exchange account.
- To add an email account, see Adding a personal email account.

#### **Deleting an account**

- 1 Open Settings.
- 2 Touch Accounts, and then select the account type.
- **3** Select the account that you want to delete, and then follow the onscreen instructions to delete it.

#### Syncing data with your phone

Enable the sync feature to keep all of your phone's data up-to-date and prevent data loss. You can sync emails, contacts, and other data from your old phone or computer.

The type of data that can be synced depends on the account type. Some applications may not support syncing for all data types.

The example below illustrates how to sync data for an email account.

- 1 Open Settings.
- 2 Touch Accounts > = , and then select Auto-sync data. Follow the onscreen instructions, and then touch OK to turn on the sync data switch.
- **3** On the **Accounts** screen, select an account type, and then select the account that you want to sync with your phone.
- **4** Touch  $\bigcirc$  to sync your emails.

### Setting the date and time

Features may vary depending on your carrier.

Open Settings. Touch Advanced settings > Date & time to configure the settings.

# Changing the system language

- 1 Open Settings.
- 2 Touch Advanced settings > Language & input.
- **3** Touch **Language & region**, and then select the desired language.

# Viewing your phone's specifications

View your phone's specifications in a few simple steps. You can view information about your processor, memory, screen resolution, and more.

Open Settings and touch About phone. Swipe up or down on the screen to view information about the processor, RAM, internal storage, screen resolution, IMEI, and more.

### Viewing the available storage space

Check that there is enough space on your phone's internal storage or microSD card before downloading update packages or large files.

Open Settings and touch Advanced settings > Memory & storage to view storage information.

Touch **Default location** to set the default storage location to **Internal storage** or **SD card**.

## **Encrypting a microSD card**

Encrypt your microSD card to prevent unauthorized access to your data. A password must be entered when the microSD card is inserted into another phone.

- ♠ Not all microSD cards can be encrypted. An error message may be displayed when you attempt to encrypt or unlock unsupported cards. Back up the data on your microSD card before encryption.
  - Encrypted microSD cards will not be recognized by devices that do not support microSD card encryption.
  - If you forget the microSD card password, you will have to clear all data on the card.
- 1 Open Settings.
- 2 Touch Advanced settings > Security.
- **3** Touch **Set SD card password** and follow the onscreen instructions.

Touch Change SD card password or Clear SD card password to change or remove the microSD card password.

### Formatting the microSD card

Format your microSD card to delete all data and free up storage space.

- Perform a backup before formatting your microSD card to prevent losing important data.
- 1 Open Settings.
- 2 Touch Advanced settings > Memory & storage > SD card.

3 Touch Format > Erase & format.

# **Accessibility Features**

# About your phone's accessibility features

Accessibility features make it easier for users with impaired vision or hearing to use their phone.

#### **TalkBack**

#### **Enabling or disabling TalkBack**

TalkBack is an accessibility feature designed for visually impaired users. It provides audible prompts to help you operate your phone. Once it is enabled, your phone will issue audible prompts for all content that you touch, select, or enable. Please enable with caution.

- TalkBack's audible prompts are not available for all languages.
- 1 Open Settings.
- 2 Touch Advanced settings > Accessibility > TalkBack.
- **3** Turn on the **TalkBack** switch, and then touch **OK** to enable TalkBack. The audible tutorial will be started automatically when you enable TalkBack for the first time. If you need to play the tutorial again, touch to access the settings, and then select the tutorial.
- **4** Touch  $\bigcirc$ , and then select **Explore by touch**. Your phone will not issue audible prompts for the content that you touch unless you turn on **Explore by touch**.

#### Using TalkBack to control your phone

After you have enabled TalkBack, use gestures to:

**Browse the screen**: Use two fingers to swipe the screen (instead of one). Swipe up or down with two fingers to scroll through menu lists. Swipe left or right to move between screens.

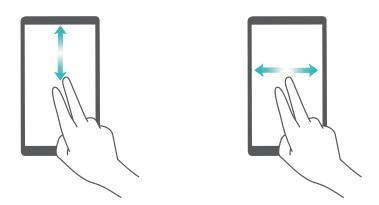

**Select an item**: Touch an item with one finger to select it (it will not open). The phone will read out the content of the selected item.

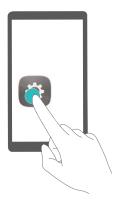

**Open an item**: Double touch any part of the screen using one finger to confirm your selection from the previous step.

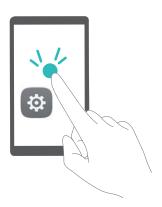

For example, if you want to open **Settings**, two steps are required: Touch the **Settings** icon once using one finger, and then touch twice on any part of the screen.

#### **Configuring the TalkBack settings**

TalkBack settings can be customized to suit your individual needs.

- 1 Open Settings.
- 2 Touch Advanced settings > Accessibility > TalkBack > .
- 3 You can adjust the feedback volume, audible feedback settings, control gestures, and more.

#### Audible password prompts

This feature provides audible feedback for visually impaired users. When you enter a password, your phone will read out the letters as you type. This feature requires TalkBack to be enabled.

- 1 Open Settings.
- 2 Touch Advanced settings > Accessibility and then turn on the Speak passwords switch.

#### **Text To Speech (TTS) output**

This feature converts text into speech for visually impaired users. This feature requires TalkBack to be enabled.

- 1 Open Settings.
- 2 Touch Advanced settings > Accessibility > Text-to-speech output.

**3** Select the desired speech synthesis engine and voice speed.

#### **Captions**

In addition to providing audible prompts, TalkBack also displays captions for hearing-impaired users. This feature requires TalkBack to be enabled.

- 1 Open Settings.
- 2 Touch Advanced settings > Accessibility > Captions.
- 3 Turn on the Captions switch, and then configure the language, text size, and caption style.

# **Magnification gestures**

Use magnification gestures to zoom in on a specific area.

- 1 The keyboard and the navigation bar cannot be magnified.
- 1 Open Settings.
- 2 Touch Advanced settings > Accessibility > Magnification gestures.
- 3 Turn on the Magnification gestures switch.
  - Zoom in: Touch the screen three times in quick succession to zoom in. Touch the screen
    three times again to zoom back out. Magnification gestures will still be enabled when you
    touch the screen three times. Turn off the Magnification gestures switch to disable
    magnification gestures.

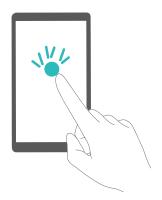

• Browse a magnified area: Swipe the screen using two or more fingers.

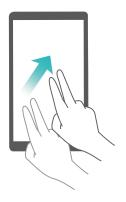

• Adjust the zoom: Pinch two or more fingers together or spread them apart. To zoom in, spread your fingers apart. Pinch your fingers together to zoom back out.

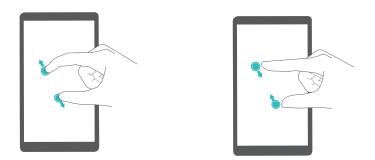

• **Zoom in temporarily**: Touch the screen three times in quick succession, and then hold your finger on the screen. Keep your finger on the screen and swipe to browse a magnified area. Release your finger to zoom back out.

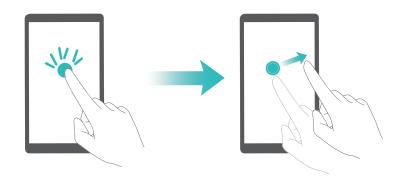

# Using the power button to end a call

- 1 Open Settings.
- 2 Touch Advanced settings > Accessibility and then turn on the Power button ends call switch.

Once you have enabled this feature, press the power button to end a call.

# Adjusting the screen response time

You can adjust the time that it takes for your phone to respond to gestures, such as touch and hold.

- 1 Open Settings.
- 2 Touch Advanced settings > Accessibility > Touch & hold delay.
- 3 Select the desired delay time: **Short**, **Medium** or **Long**.

### **Color correction**

Color correction mode adjusts colors to make it easier for color vision impaired users to distinguish between different parts of the screen.

- 1 Enable this mode with caution, as it may affect your phone's battery.
- 1 Open Settings.
- 2 Touch Advanced settings > Accessibility and then turn on the Color correction switch.
- **3** Touch **Correction mode** and then select a correction mode.

# **Appendix**

### **Obtaining help**

Read the Quick Start Guide included with your phone.

Touch **Settings** > **About phone** > **Legal information** to read the legal information.

#### About this guide

All pictures and illustrations in this document are for your reference only and may differ from the final product.

Features in this guide are for your reference only. Some features may not be supported by all phones or carriers.

Copyright © 2016 Huawei Technologies Co., Ltd. All rights reserved.

This guide is for reference purposes only and does not constitute any form of guarantee.

# **Personal Information and Data Security**

The use of some functions or third-party applications on your device could result in your personal information and data being lost or becoming accessible to others. Several measures are recommended to help you protect personal and confidential information.

- Place your device in a safe area to prevent it from unauthorized use.
- Set your device screen to lock and create a password or unlock pattern to open it.
- Periodically back up personal information kept on your SIM card, memory card, or stored in your device memory. If you change to a different device, be sure to move or delete any personal information on your old device.
- If you are worried about viruses when you receive messages or emails from a stranger, you
  can delete them without opening them.
- If you use your device to browse the Internet, avoid websites that might pose a security risk to avoid theft of your personal information.
- If you use services such as Wi-Fi tether or Bluetooth, set passwords for these services to prevent unauthorized access. When these services are not in use, turn them off.
- Install or upgrade device security software and regularly scan for viruses.
- Be sure to obtain third-party applications from a legitimate source. Downloaded third-party applications should be scanned for viruses.
- Install security software or patches released by Huawei or third-party application providers.
- Some applications require and transmit location information. As a result, a third-party may be able to share your location information.

• Your device may provide detection and diagnostic information to third-party application providers. Third party vendors use this information to improve their products and services.

# **List of safety features**

Huawei phones come with a series of built-in security measures to keep your data secure.

|                         | with a series of built-in security measures to keep your data secure.                                                                                                    |
|-------------------------|----------------------------------------------------------------------------------------------------|
| Full-disk encryption    | All data on the memory chipset is automatically encrypted. Each phone has a different security key, meaning that other devices cannot access the data stored on your phone's memory chipset.                                                                                                   |
| Fingerprint recognition | Your phone comes with a fingerprint sensor to give you quick and easy access to your phone's features. For example, you can use your fingerprint to unlock the screen, access files in your Safe, open locked applications, and more. For more information, see Using fingerprint recognition. |
| Harassment filter       | Use the harassment filter in Phone Manager to block spam calls and messages. For more information, see Harassment filter.                                                                                                    |
| App Lock                | Use the App Lock in Phone Manager to lock applications and prevent unauthorized access. The App Lock password is required to open locked applications.                                                                                                    |
| Managing data usage     | Use the data management feature in Phone Manager to keep track of your mobile data usage. Mobile data will be automatically disabled when you exceed the preset limit to prevent you from incurring excessive data charges. For more information, see Managing data usage.                     |
| Safe                    | Enable the Safe feature, set a password, and then add your confidential files to prevent unauthorized access. For more information, see Storing private files in a safe.                                                                                                    |
| MicroSD card encryption | Encrypt your microSD card to prevent unauthorized access to your data. A password must be entered when the microSD card is inserted into another phone. For more information, see Encrypting a microSD card.                                                                                   |
| SIM lock                | Set a SIM card PIN to protect the data stored on your SIM card. If you have enabled PIN protection for your SIM card, you will need to enter the PIN each time you turn on your phone or insert the SIM card into another phone. For more information, see Setting your SIM card PIN.          |
| Screen unlock method    | Choose from a range of screen unlock methods to prevent unauthorized access to your phone. For more information, see Changing the screen unlock method.                                                                                                    |

### **Legal Notice**

#### Copyright © Huawei Technologies Co., Ltd. 2016. All rights reserved.

No part of this manual may be reproduced or transmitted in any form or by any means without prior written consent of Huawei Technologies Co., Ltd. and its affiliates ("Huawei").

The product described in this manual may include copyrighted software of Huawei and possible licensors. Customers shall not in any manner reproduce, distribute, modify, decompile, disassemble, decrypt, extract, reverse engineer, lease, assign, or sublicense the said software, unless such restrictions are prohibited by applicable laws or such actions are approved by respective copyright holders.

#### **Trademarks and Permissions**

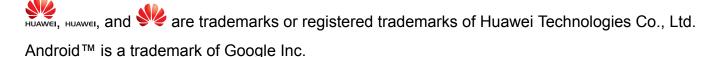

LTE is a trademark of ETSI.

The *Bluetooth*<sup>®</sup> word mark and logos are registered trademarks owned by *Bluetooth SIG, Inc.* and any use of such marks by Huawei Technologies Co., Ltd. is under license.

Other trademarks, product, service and company names mentioned may be the property of their respective owners.

#### **Notice**

Some features of the product and its accessories described herein rely on the software installed, capacities and settings of local network, and therefore may not be activated or may be limited by local network operators or network service providers.

Thus, the descriptions herein may not exactly match the product or its accessories which you purchase.

Huawei reserves the right to change or modify any information or specifications contained in this manual without prior notice and without any liability.

#### **Third-Party Software Statement**

Huawei does not own the intellectual property of the third-party software and applications that are delivered with this product. Therefore, Huawei will not provide any warranty of any kind for third party software and applications. Neither will Huawei provide support to customers who use third-party software and applications, nor be responsible or liable for the functions or performance of third-party software and applications.

Third-party software and applications services may be interrupted or terminated at any time, and Huawei does not guarantee the availability of any content or service. Third-party service providers provide content and services through network or transmission tools outside of the control of Huawei. To the greatest extent permitted by applicable law, it is explicitly stated that

Huawei shall not compensate or be liable for services provided by third-party service providers, or the interruption or termination of third-party contents or services.

Huawei shall not be responsible for the legality, quality, or any other aspects of any software installed on this product, or for any uploaded or downloaded third-party works in any form, including but not limited to texts, images, videos, or software etc. Customers shall bear the risk for any and all effects, including incompatibility between the software and this product, which result from installing software or uploading or downloading the third-party works.

This product is based on the open-source Android<sup>™</sup> platform. Huawei has made necessary changes to the platform. Therefore, this product may not support all the functions that are supported by the standard Android platform or may be incompatible with third-party software. Huawei does not provide any warranty or representation in connect with any such compatibility and expressly excludes all liability in connection with such matters.

#### **DISCLAIMER**

ALL CONTENTS OF THIS MANUAL ARE PROVIDED "AS IS". EXCEPT AS REQUIRED BY APPLICABLE LAWS, NO WARRANTIES OF ANY KIND, EITHER EXPRESS OR IMPLIED, INCLUDING BUT NOT LIMITED TO, THE IMPLIED WARRANTIES OF MERCHANTABILITY AND FITNESS FOR A PARTICULAR PURPOSE, ARE MADE IN RELATION TO THE ACCURACY, RELIABILITY OR CONTENTS OF THIS MANUAL.

TO THE MAXIMUM EXTENT PERMITTED BY APPLICABLE LAW, IN NO EVENT SHALL HUAWEI BE LIABLE FOR ANY SPECIAL, INCIDENTAL, INDIRECT, OR CONSEQUENTIAL DAMAGES, OR LOSS OF PROFITS, BUSINESS, REVENUE, DATA, GOODWILL SAVINGS OR ANTICIPATED SAVINGS REGARDLESS OF WHETHER SUCH LOSSES ARE FORSEEABLE OR NOT.

THE MAXIMUM LIABILITY (THIS LIMITATION SHALL NOT APPLY TO LIABILITY FOR PERSONAL INJURY TO THE EXTENT APPLICABLE LAW PROHIBITS SUCH A LIMITATION) OF HUAWEI ARISING FROM THE USE OF THE PRODUCT DESCRIBED IN THIS MANUAL SHALL BE LIMITED TO THE AMOUNT PAID BY CUSTOMERS FOR THE PURCHASE OF THIS PRODUCT.

#### Import and Export Regulations

Customers shall comply with all applicable export or import laws and regulations and be responsible to obtain all necessary governmental permits and licenses in order to export, reexport or import the product mentioned in this manual including the software and technical data therein.

#### **Privacy Policy**

To better understand how we protect your personal information, please see the privacy policy at http://consumer.huawei.com/privacy-policy.

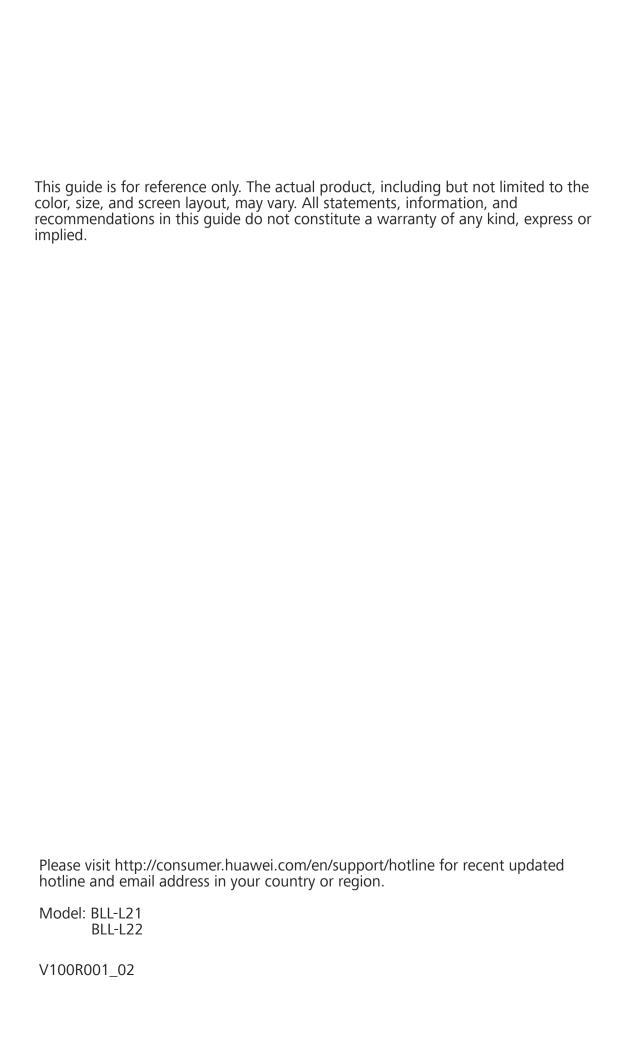